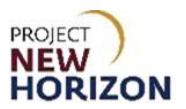

# **Supplier - Retail Special Order Portal Quick Reference Guide**

## <span id="page-0-0"></span>**Introduction**

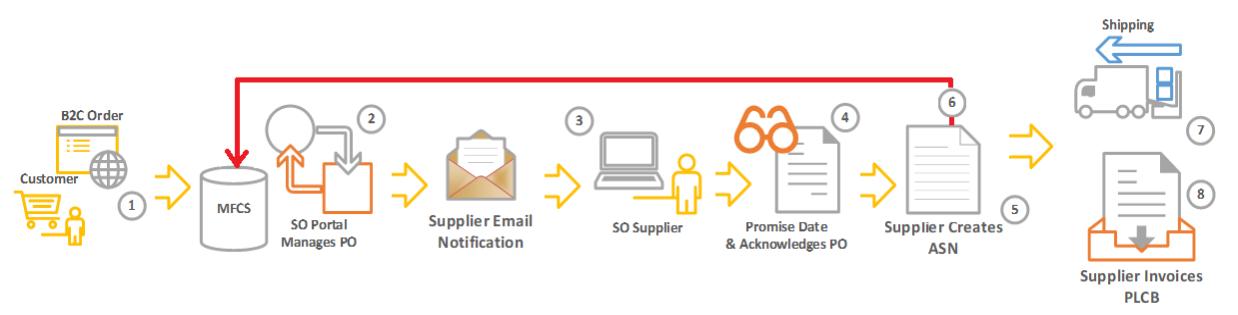

The Retail Special Order Portal (RSOP) is a new application for the management of Special Orders (SOs) submitted by retail customers via FWGS.com. Suppliers will use the RSOP to manage orders, shipments and invoices.

RSOP dashboards will display new orders and provide visibility to them. Once a supplier reviews a new Purchase Order (PO), they will fulfill each retail SO by completing the following steps in RSOP, in order:

- 1. Enter a promise date.
- 2. Acknowledge the PO.
- 3. Create a shipping label for each box in the order and complete all order details, then affix to boxes.
- 4. Generate an Advance Shipment Notice (ASN) and ship the goods.
- 5. An invoice will be automatically created when the ASN arrives at PLCB. Suppliers are able to use the Retail Special Order Portal to view these invoices.
- 6. Suppliers will not be required to submit proof of delivery for direct-delivered orders; however, the supplier must (1) maintain proof of delivery records for two years following delivery; and (2) provide such records to PLCB upon request. Failure to produce proof of delivery records upon request, in order to facilitate resolution of a customer dispute, will result in the supplier being liable for all costs paid by the customer (licensee or retail) for the disputed product, including related freight, taxes and delivery fees. Failure to maintain and/or provide such records upon request may also result in referral to and citation by the Pennsylvania State Police, Bureau of Liquor Control Enforcement.
- 7. Cancel a PO that cannot be fulfilled.

Navigation of the RSOP to fulfill and cancel orders is covered in this guide.

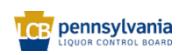

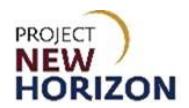

# **Table of Contents**

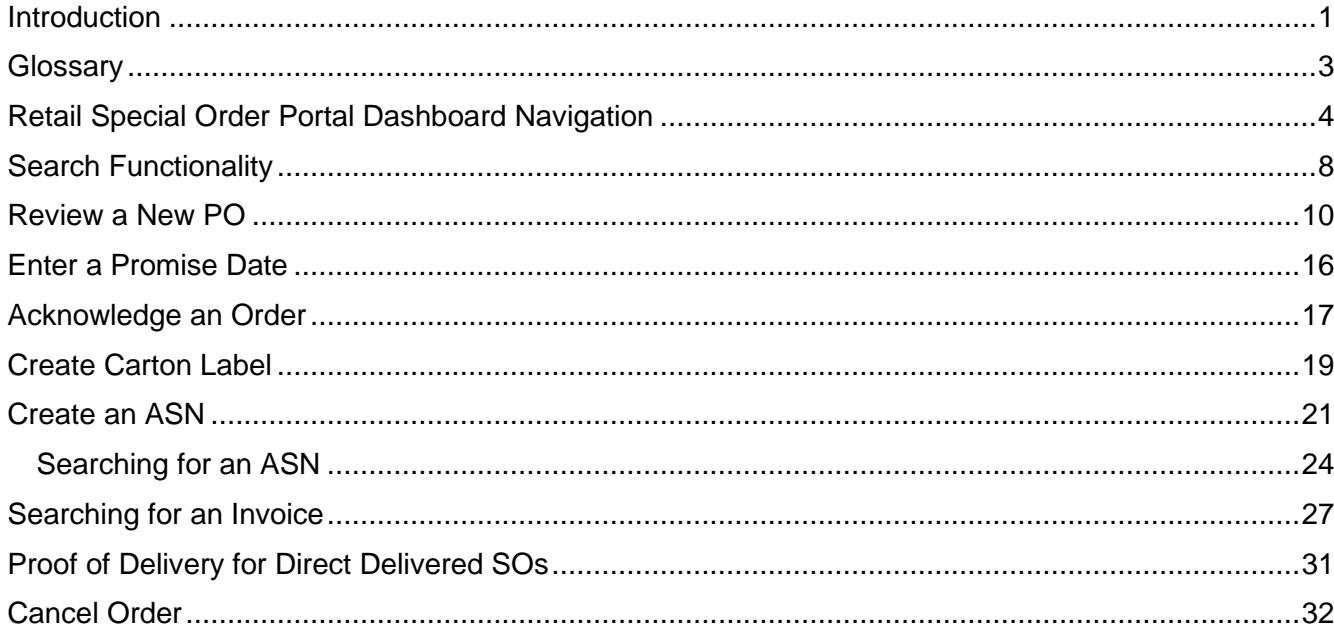

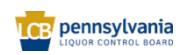

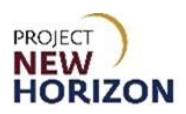

### <span id="page-2-0"></span>**Glossary**

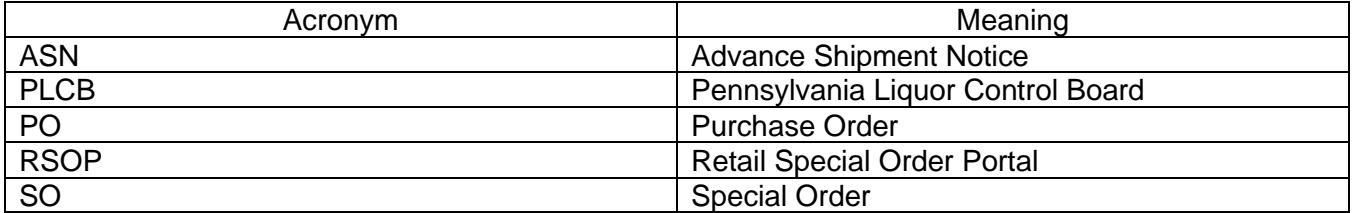

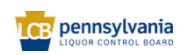

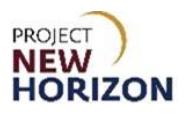

## <span id="page-3-0"></span>**Retail Special Order Portal Dashboard Navigation**

The Retail Special Order Portal (RSOP) dashboard provides an overview of Special Order (SO) statuses and the ability to drill down into priorities that need to be addressed. There are seven dashboards.

Primary dashboards for suppliers:

- Purchase Orders (POs) not acknowledged after seven days
- POs with no advance shipment notice (ASN) (suppliers will also receive an email 10 days before promise date for orders that have not shipped.)

Other dashboards:

- POs not acknowledged
- POs with no ASN after 30 days, warranting Pennsylvania Liquor Control Board (PLCB) cancellation (for use by PLCB SO Team)
- POs with no invoice
- SOs not picked up within 15 days of delivery and warranting PLCB cancellation (for use by PLCB SO Team)
- 1. Log in to the RSOP.

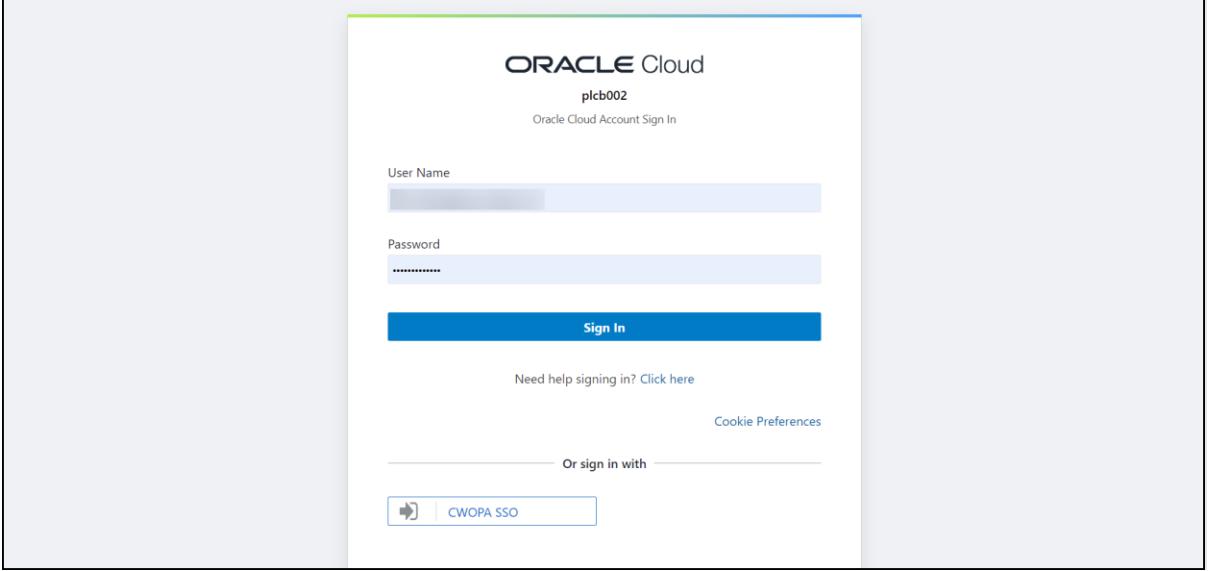

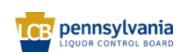

2. Homepage Dashboard displays.

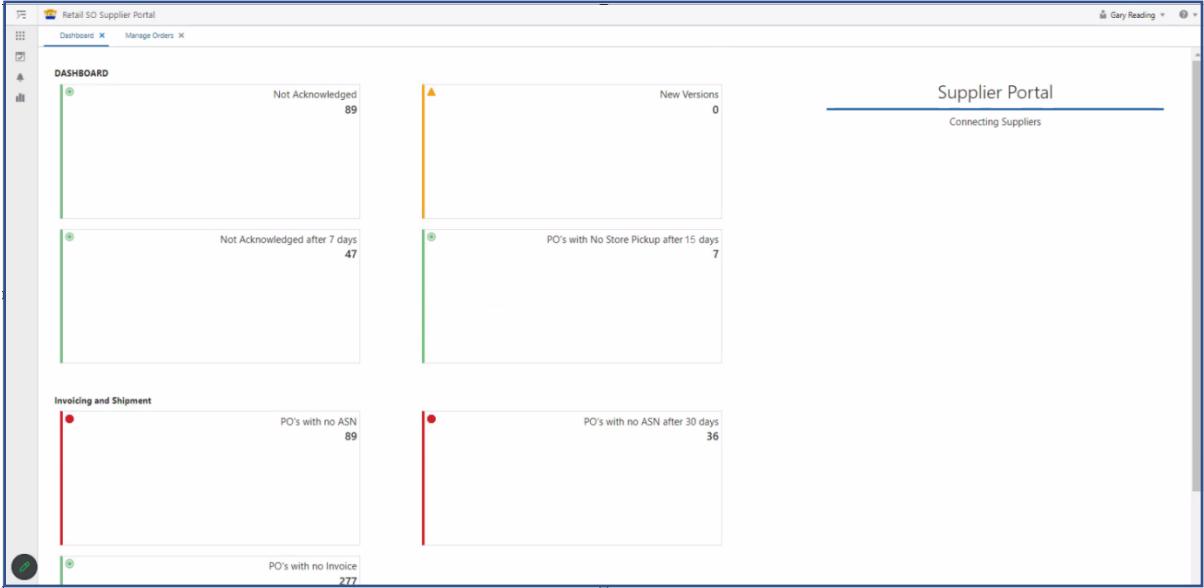

**Note**: The supplier will first see dashboard tiles, featuring SO counts by category. By clicking on a tile, RSOP will open a new tab and display further details for that category. The dashboard provides a quick and efficient view on priorities to be addressed, such as the acknowledgement of POs, creation of ASNs and invoice tracking.

3. The dashboard tiles and their associated detail page descriptions are below.

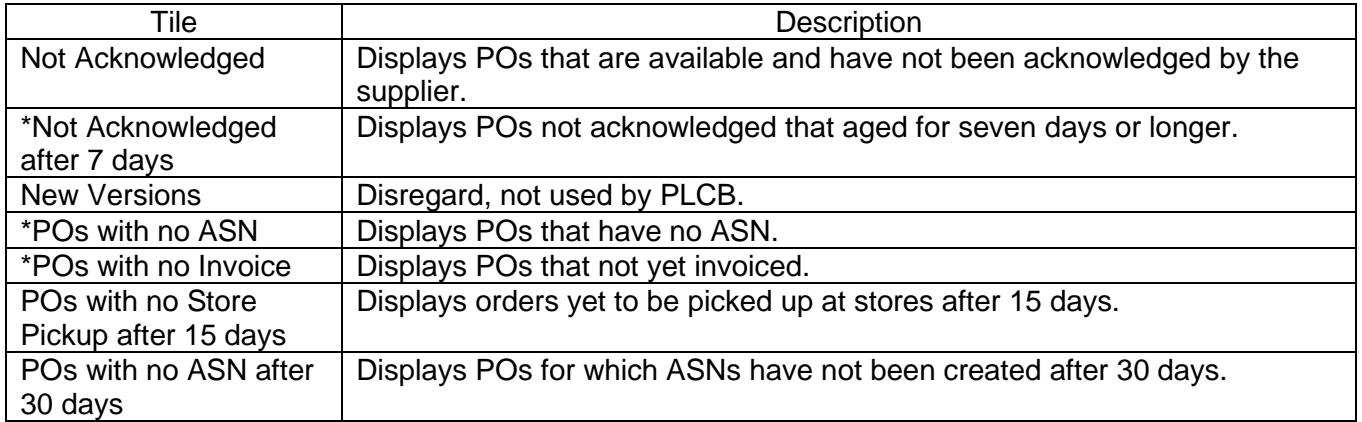

**Note:** Dashboards marked with an asterisk are the primary tiles and pages to be used by Suppliers**.**

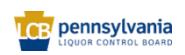

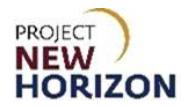

4. Click any of the dashboard tiles.

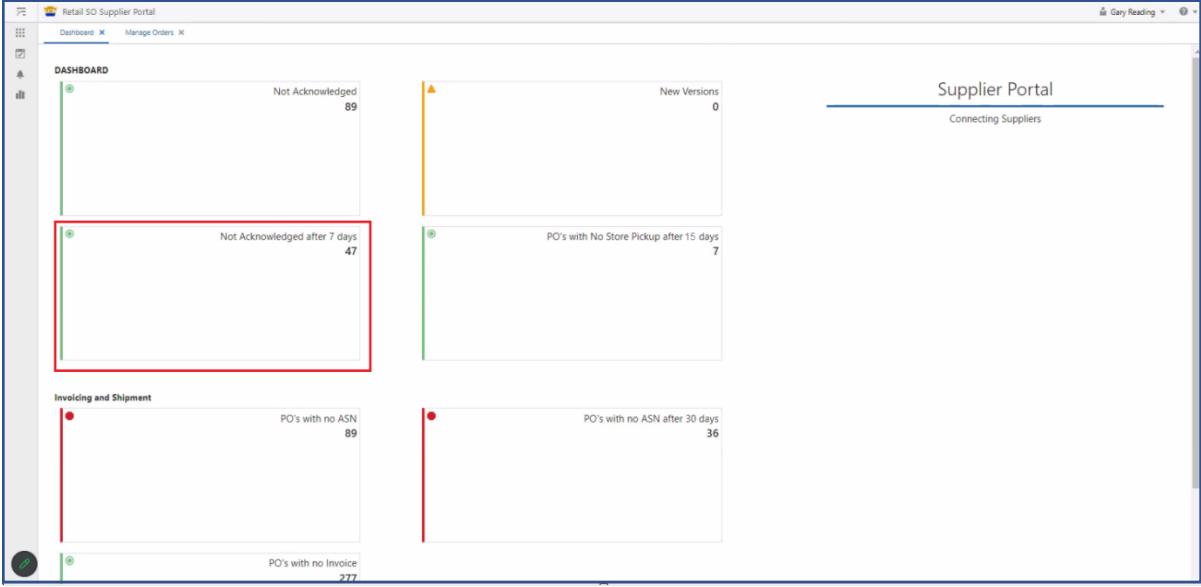

**Note**: This will open a new "Manage Orders" tab.

5. Review the list of related POs on the Manage Orders Tab.

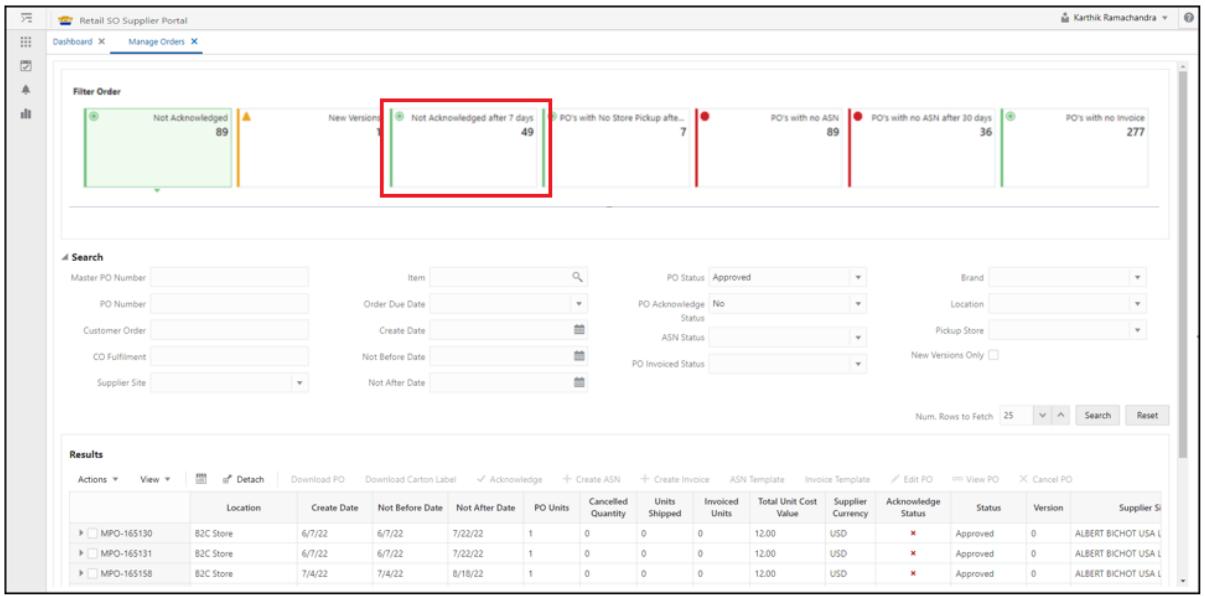

**Note**: The tile selected is highlighted above, and details are displayed in the lower Results section.

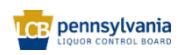

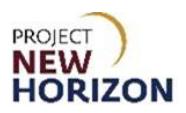

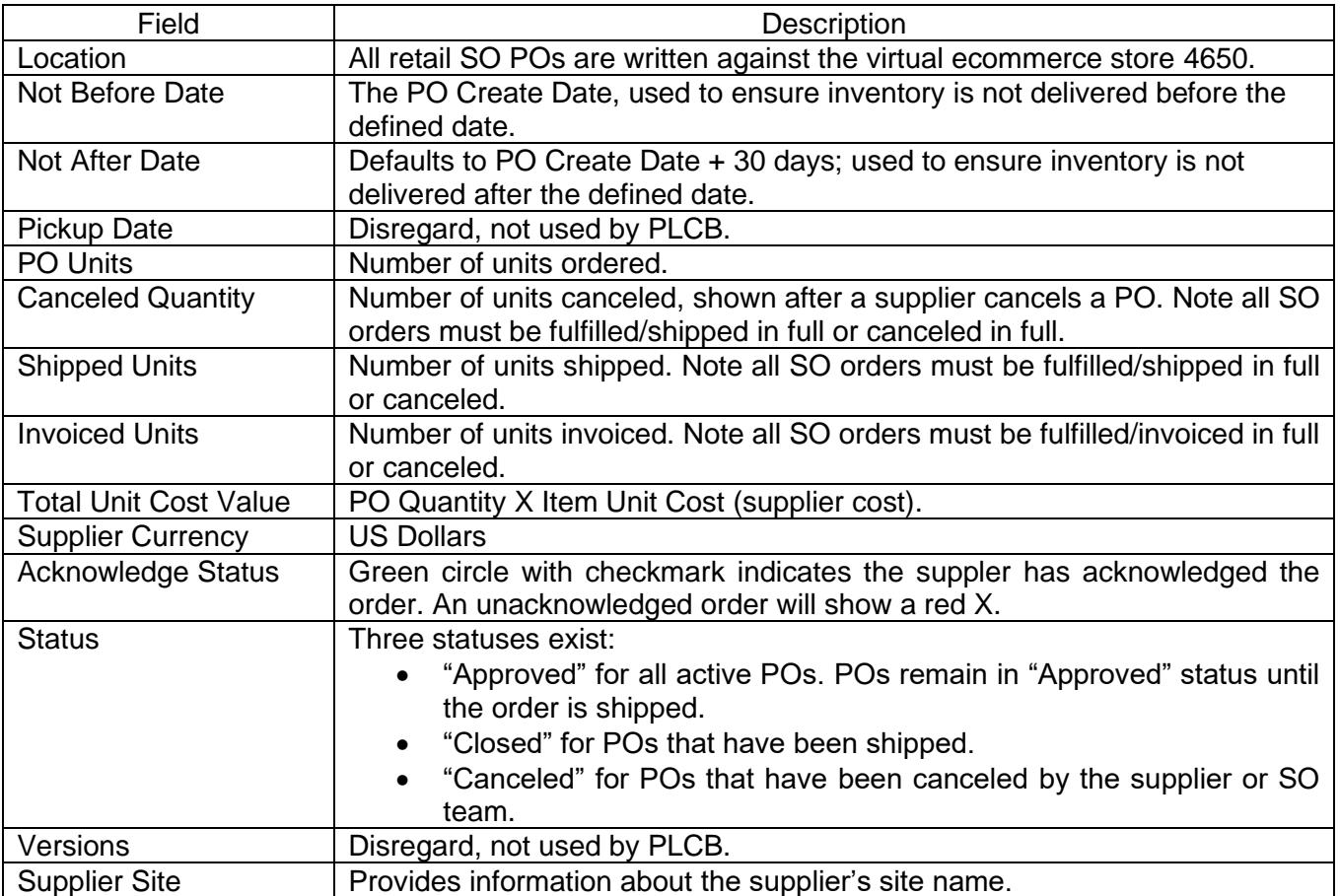

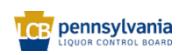

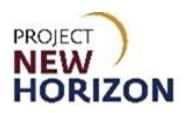

# <span id="page-7-0"></span>**Search Functionality**

1. The Manage Orders Tab also includes a search section with the following fields.

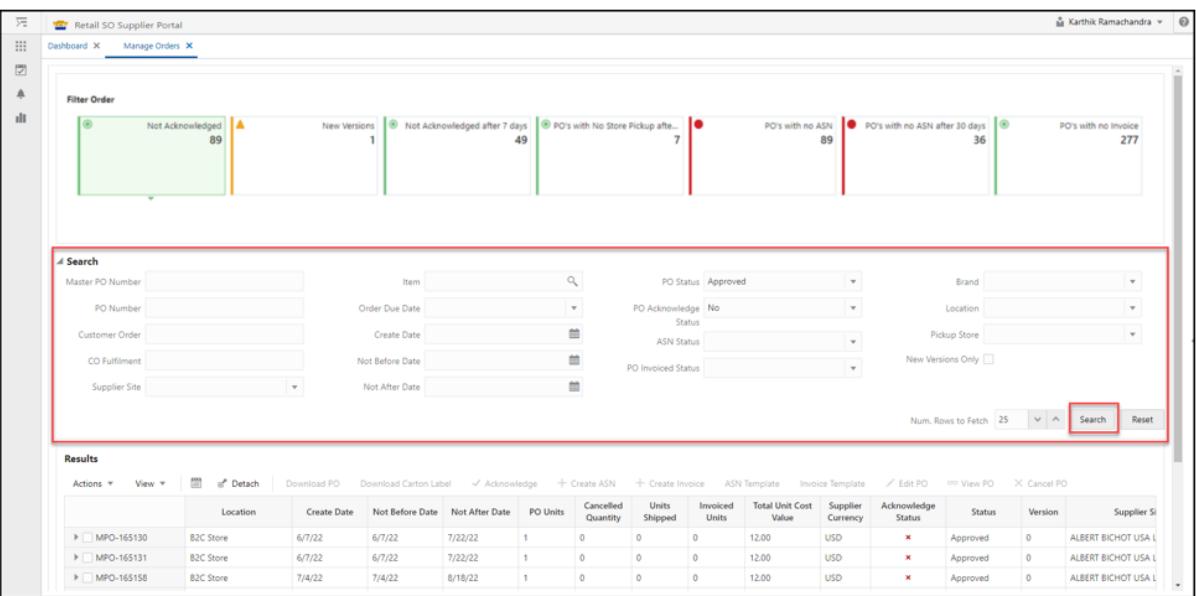

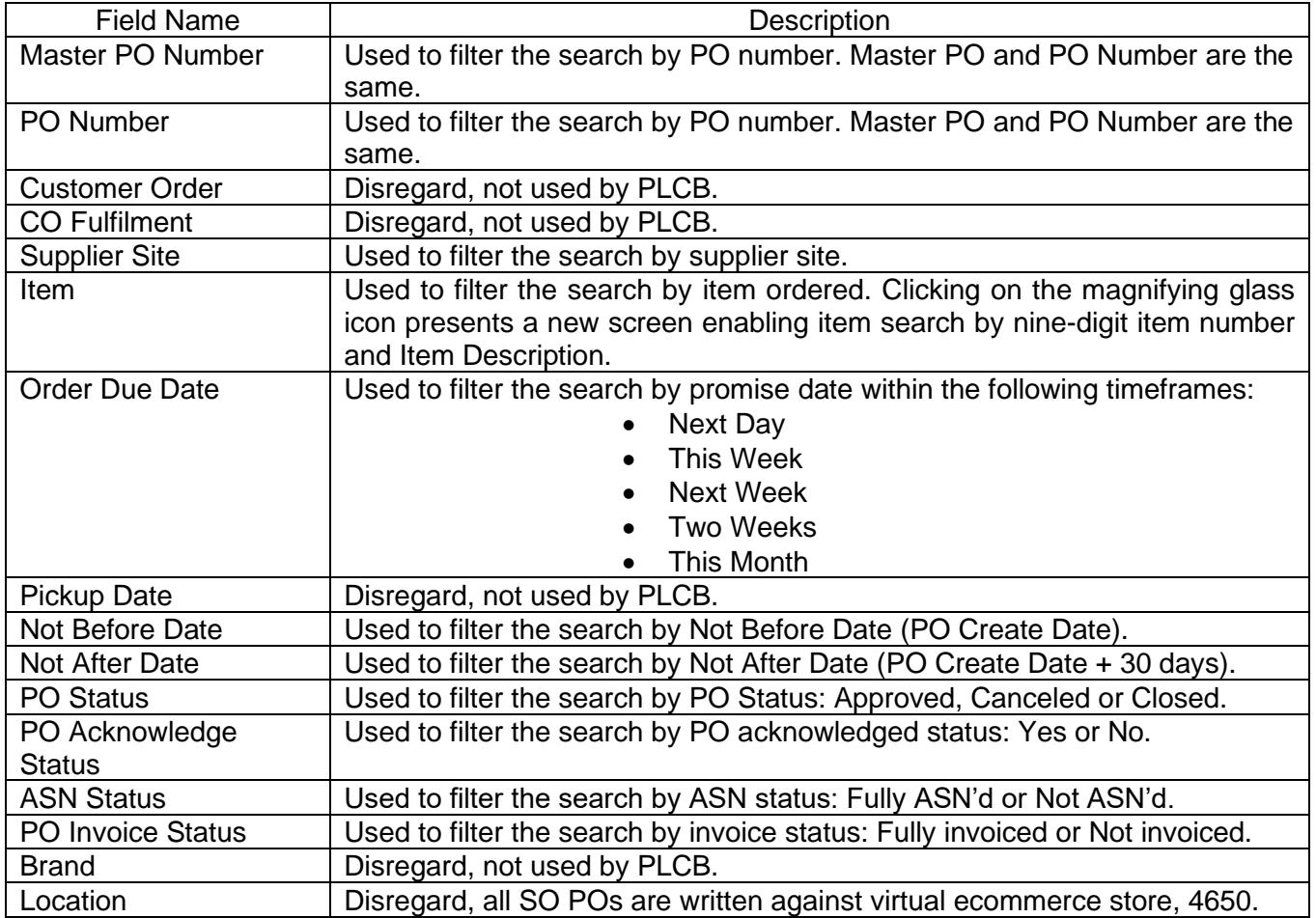

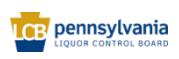

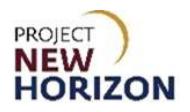

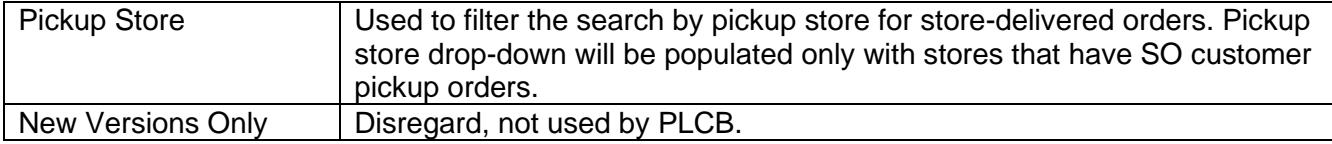

2. After selecting search criteria, click **Search** button to return POs that match the criteria entered, or **Reset** to remove the entered filters. The Number of Rows to fetch can be increased or decreased using the up/down arrows to limit the number of result rows displayed.

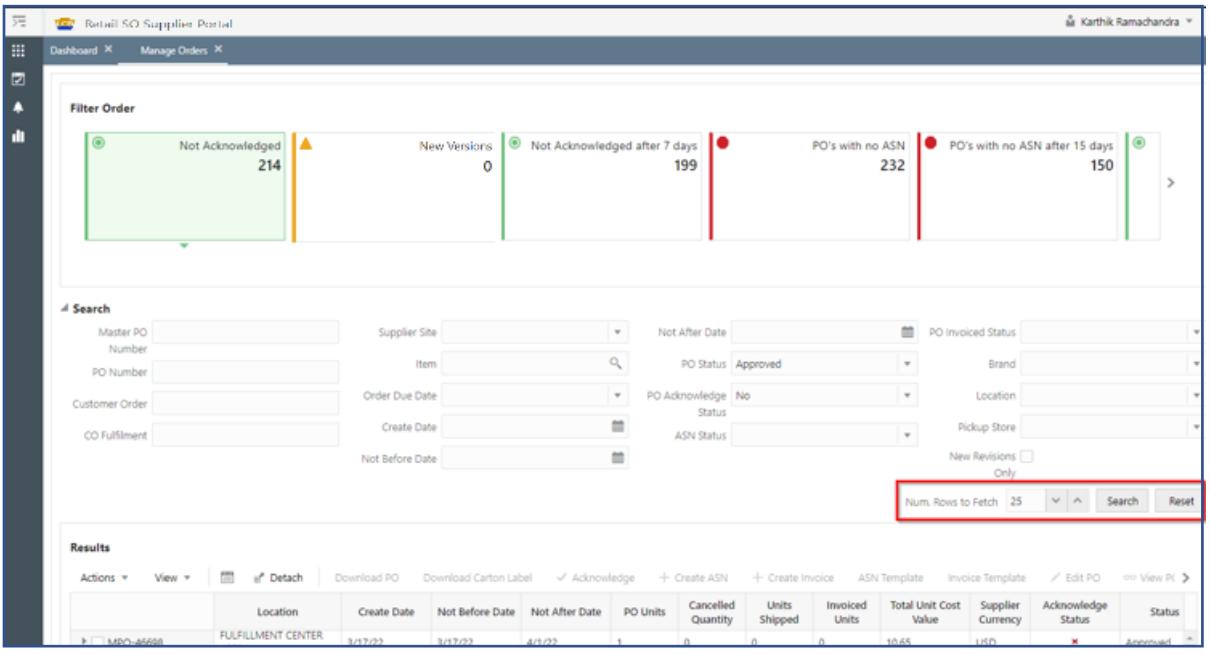

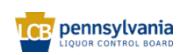

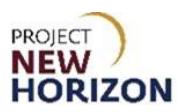

# <span id="page-9-0"></span>**Review a New PO**

The supplier will receive an email for each SO PO created. The PO number can be entered directly into the Manage Orders window to review the order.

1. Log in to the RSOP.

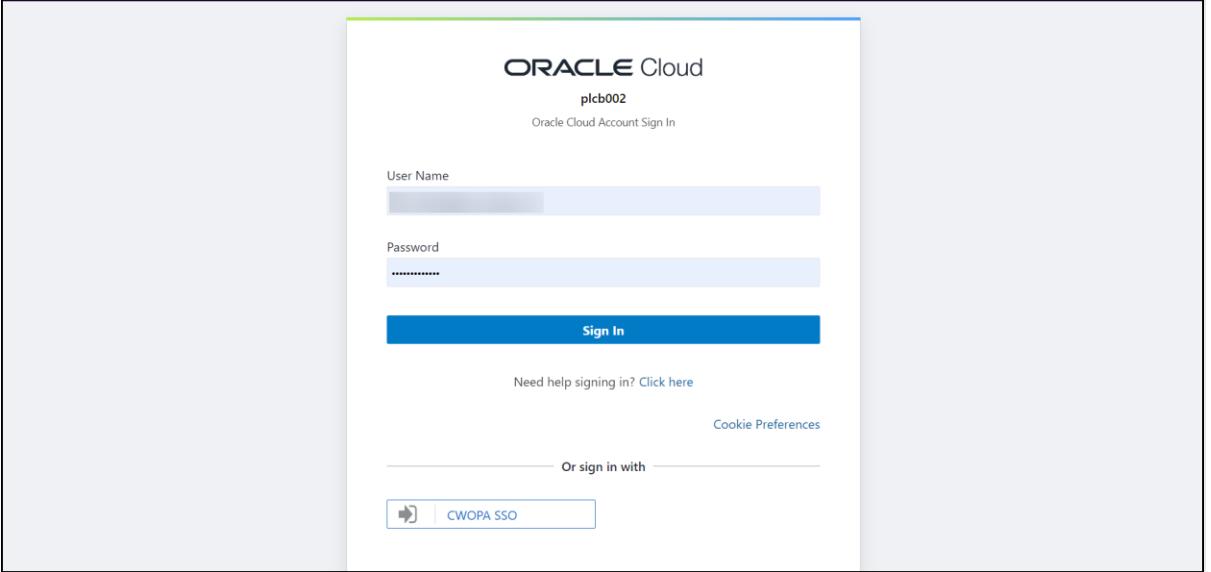

2. Click **Tasks**, then select **Orders**.

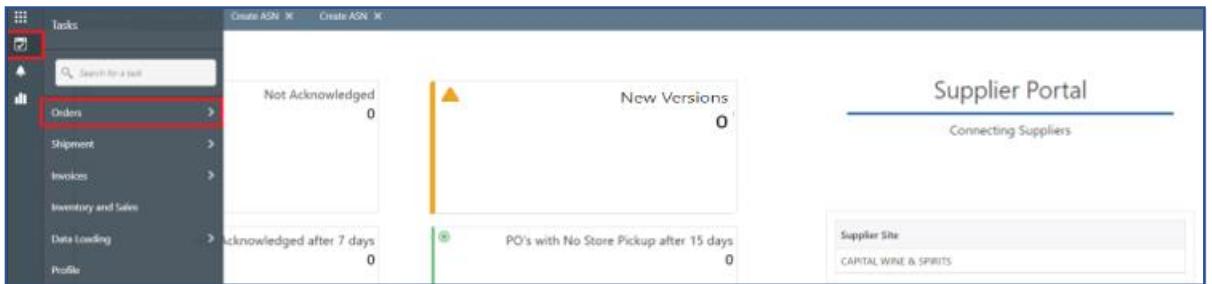

3. Click **Manage Orders**, and the Manage Orders Tab will display.

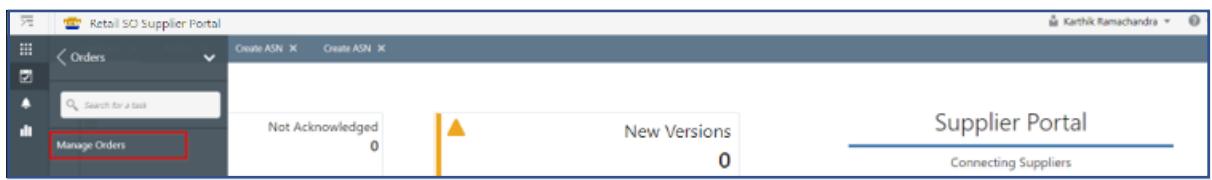

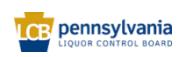

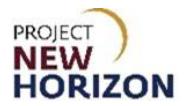

**4.** Enter the [PO Number] in the **PO Number** and click **Search**.

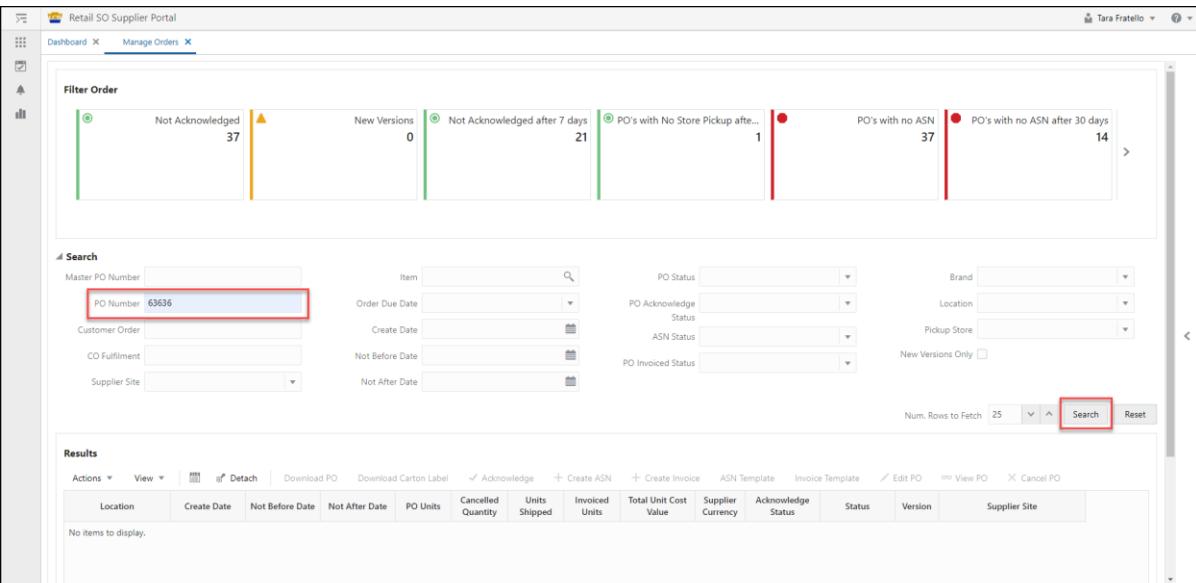

### 5. Click the Checkbox for the PO in Results.

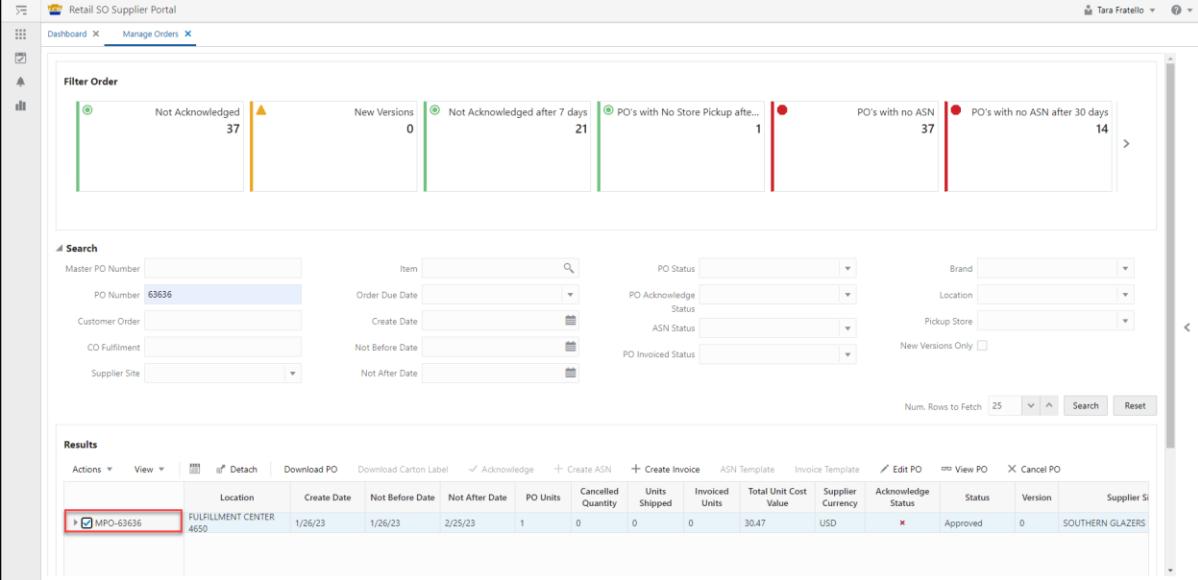

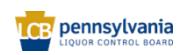

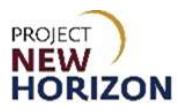

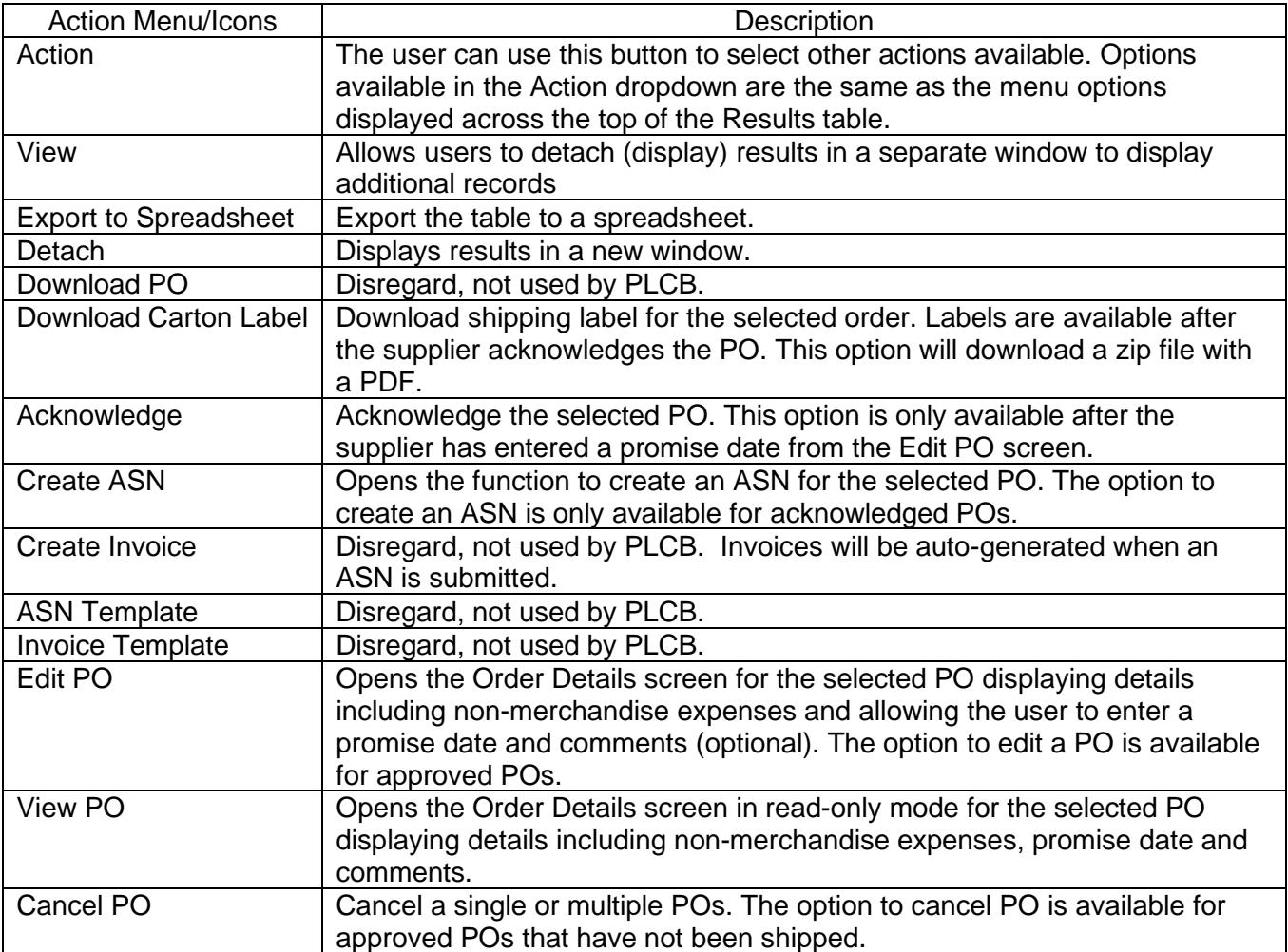

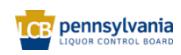

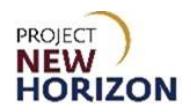

#### 6. Click **Edit PO** button.

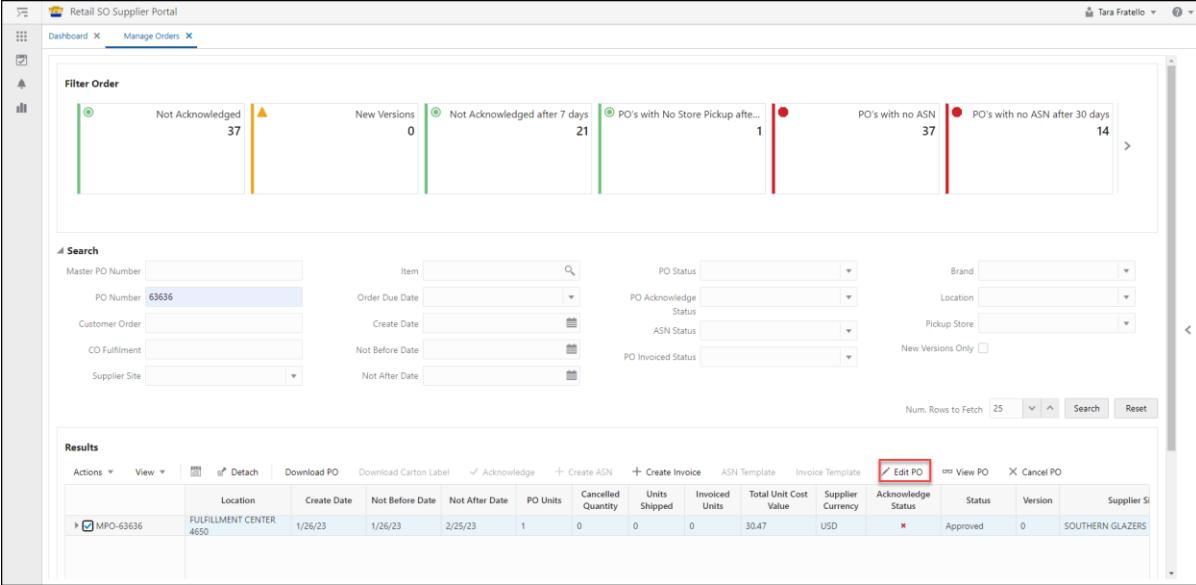

### *The Edit Order Tab appears.*

7. Review the available information in the Order Date Changes Section.

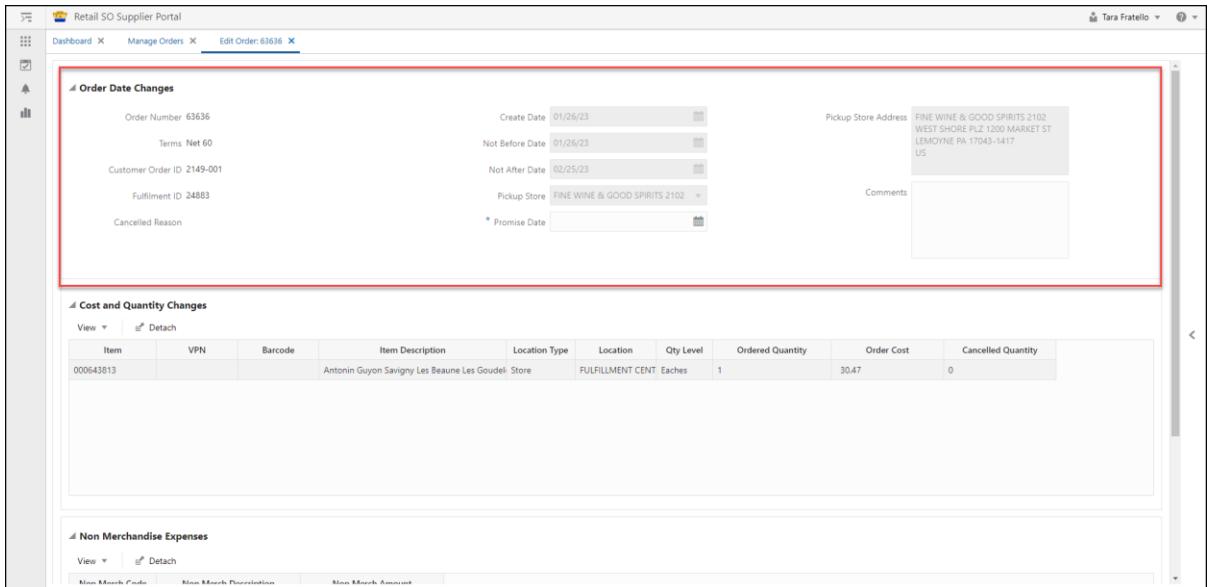

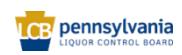

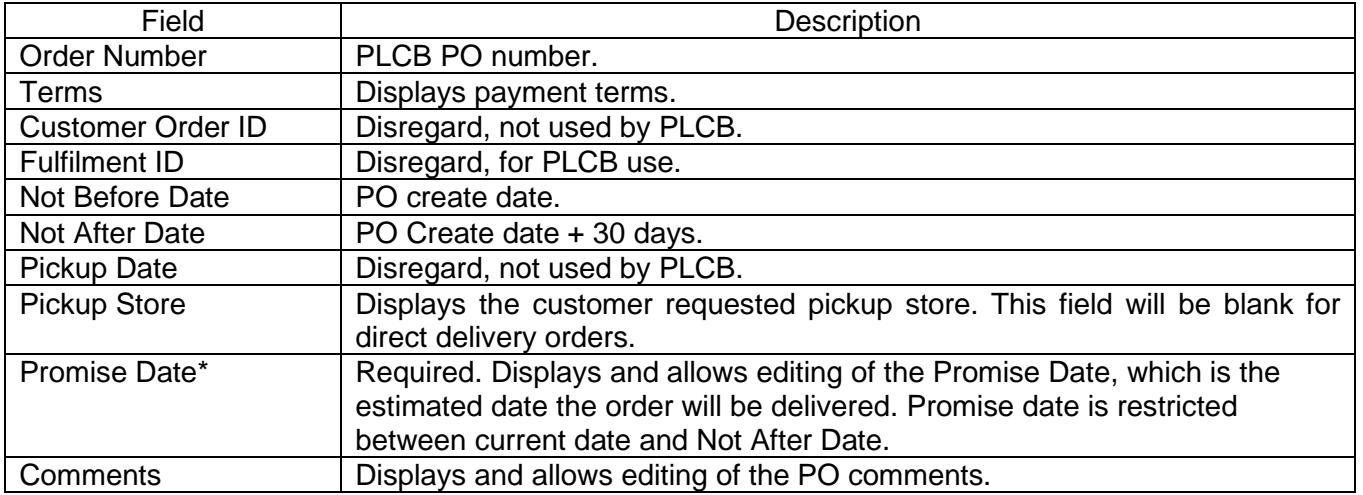

**Note**: An asterisk denotes a required entry. Only the Promise Date and Comments can be edited for SO Orders, all other fields are read-only.

8. Review the order information in the Cost and Quantity Changes Section.

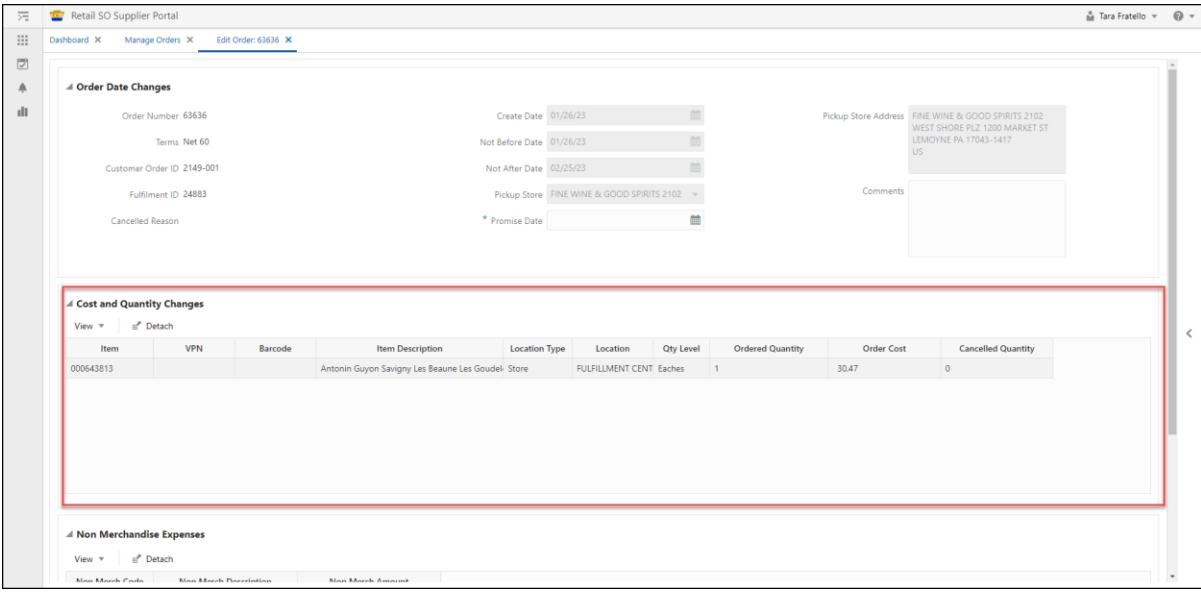

**Note**: All fields are read-only.

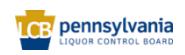

#### **Supplier - Retail Special Order Portal Quick Reference Guide**

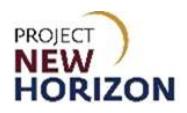

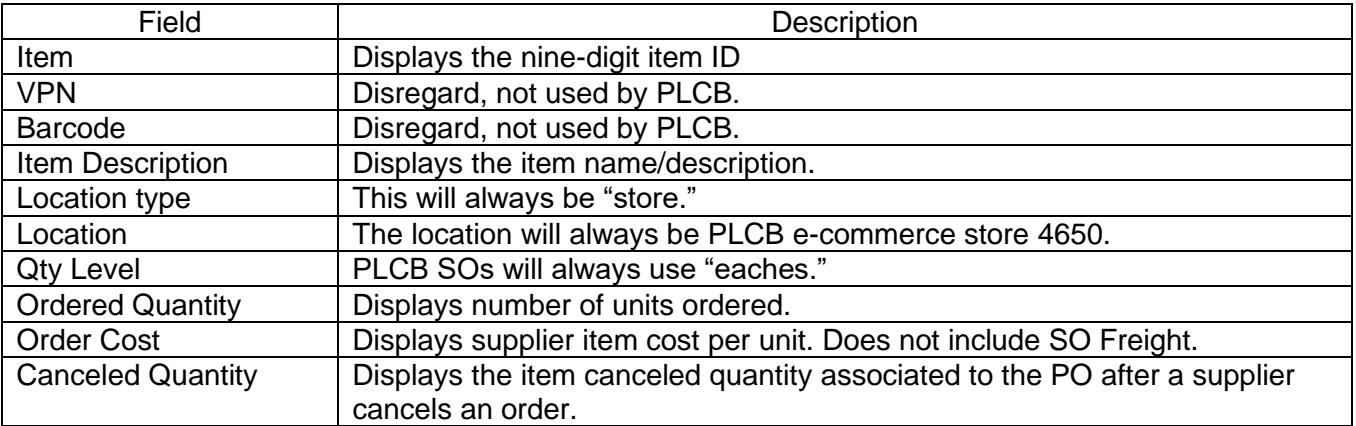

9. Review information displayed in the Non-Merchandise Expense Section.

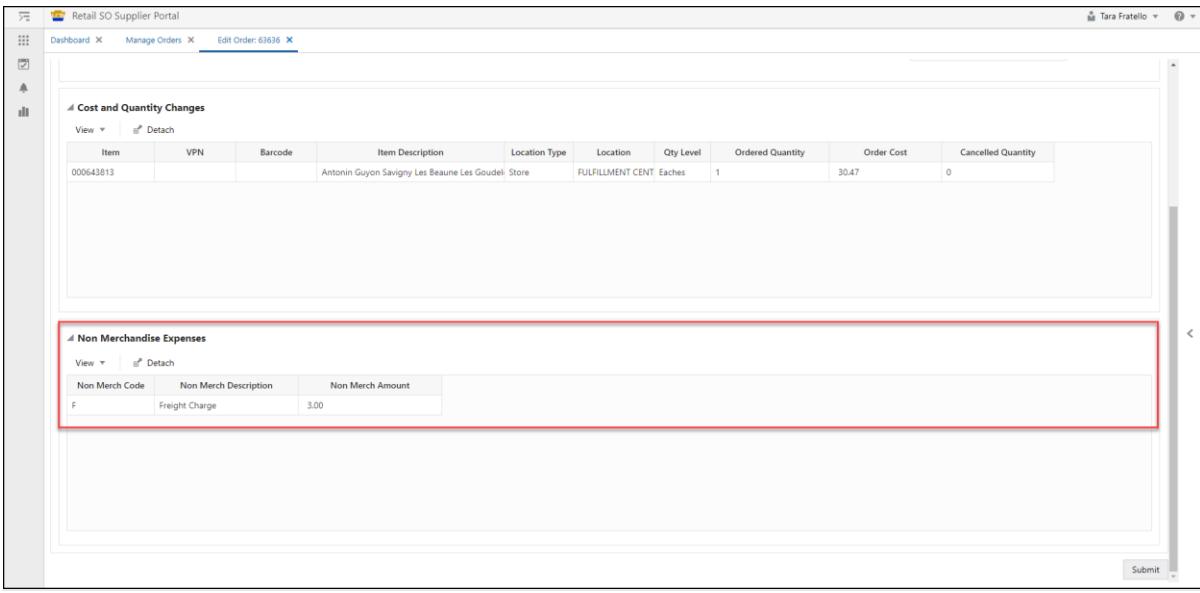

**Note**: The RSOP displays non-merchandise expenses to be paid by a retail customer, including SO Freight and any supplier-imposed delivery fees for direct delivered retail SOs. These are not part of the PO but will be included automatically on the supplier's invoice.

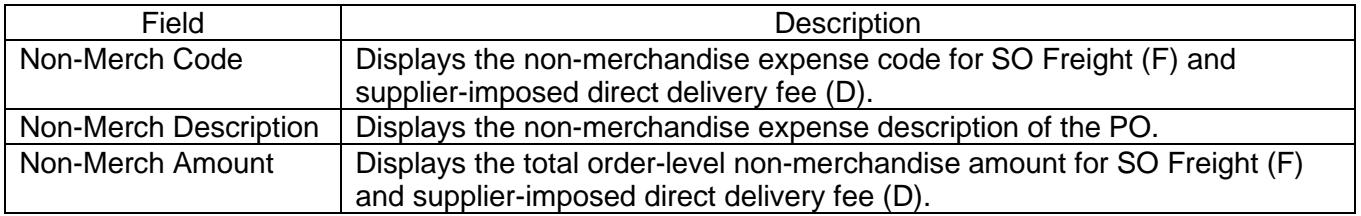

10. After reviewing the PO, determine if you are able to ship this Special Order, if not go to [Cancel PO.](#page-31-0) If you want to fulfill this PO, you will need to enter a Promise Date.

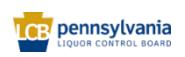

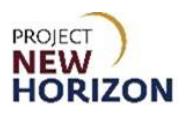

## <span id="page-15-0"></span>**Enter a Promise Date**

- 1. Scroll back up to the Order Date Changes section of the Edit Order Tab.
- 2. Enter [Promise Date], which is the estimated date the order will be delivered, and [Comments] (optional).

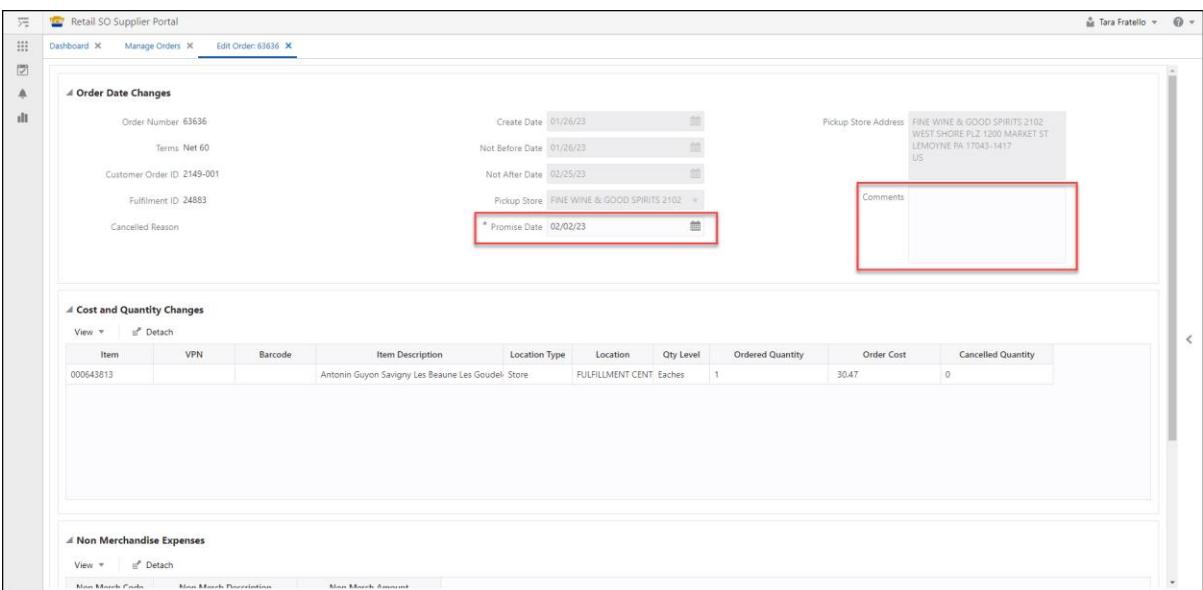

**Note**: An asterisk denotes a required entry. The Promise Date must be between the Not Before Date and the Not After Date. Cancel the order if it cannot be fulfilled within this 30-day window.

3. Click **Submit**.

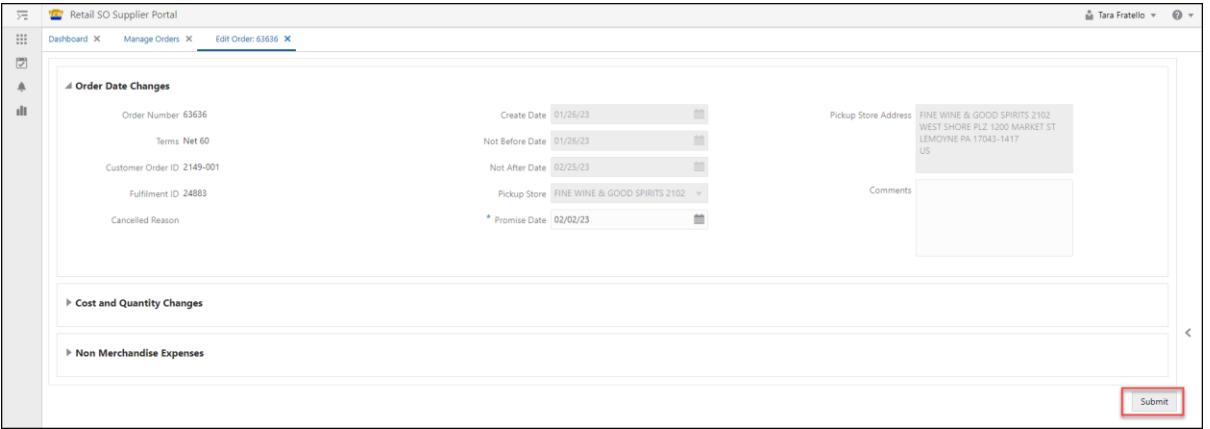

**Note:** The Edit PO functionality can also be used to revise or update a promise date for any order that has not yet had an ASN created for it.

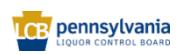

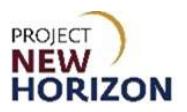

# <span id="page-16-0"></span>**Acknowledge an Order**

1. The user must refresh the filter before they can acknowledge the order. Select the same order you updated the Promise date for in Manage Orders. Enter [PO number] in the PO Numbe**r** field, then click **Search**.

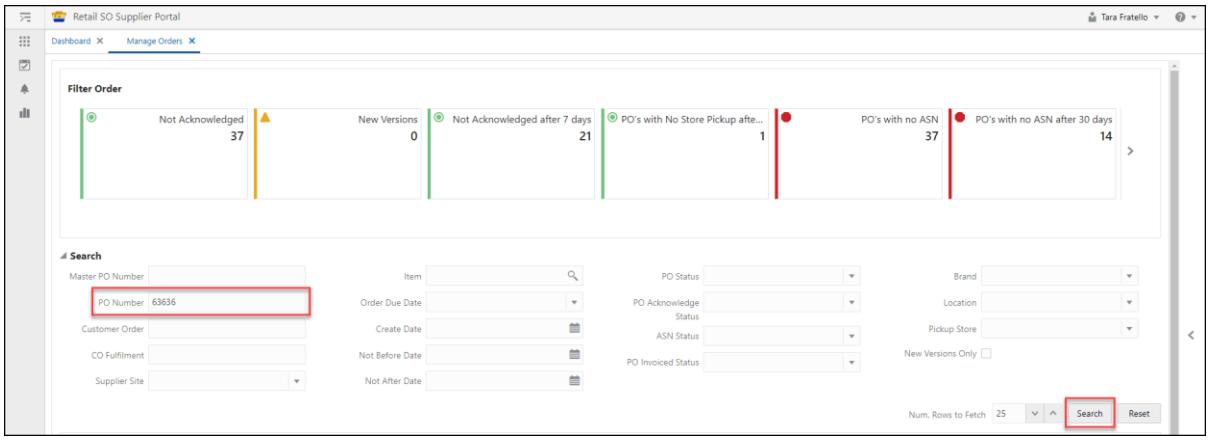

2. Click the checkbox for the PO, then click **Acknowledge** from the Menu Section.

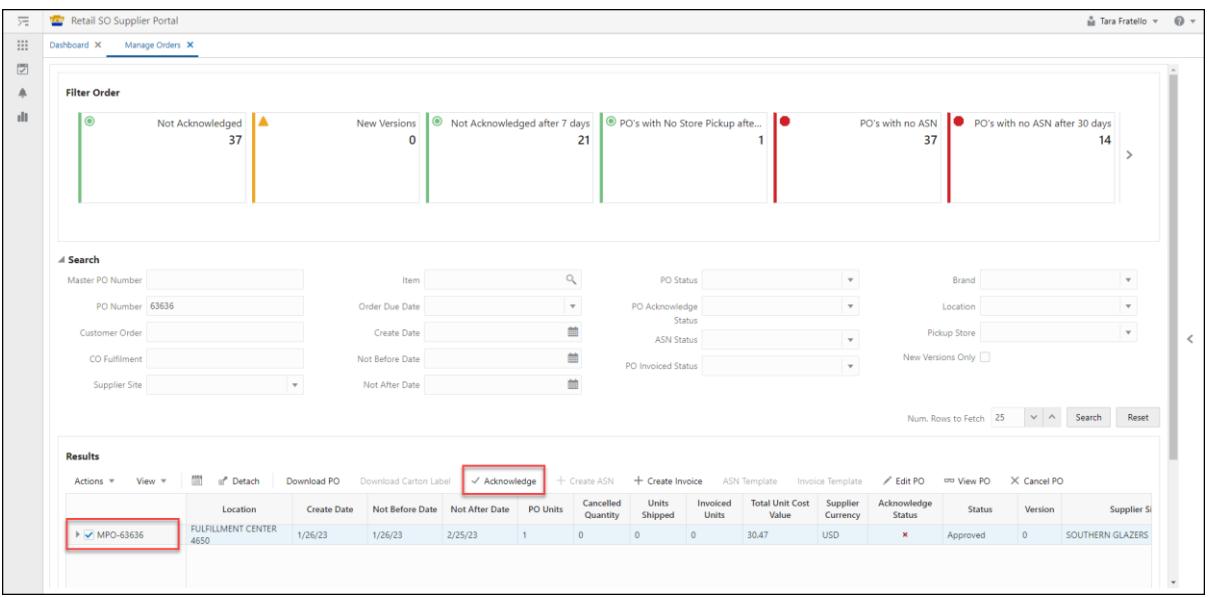

*A small pop-up window will appear.*

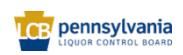

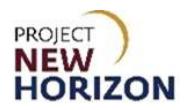

3. Click **OK**.

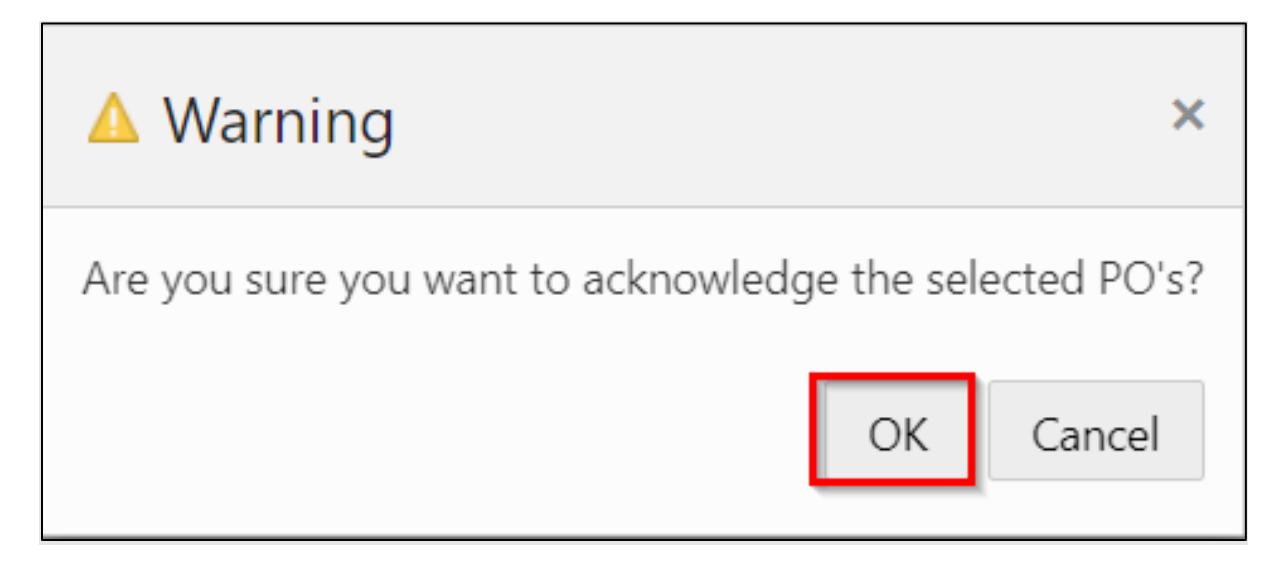

4. The acknowledge status will be changed on the order to a green check mark.

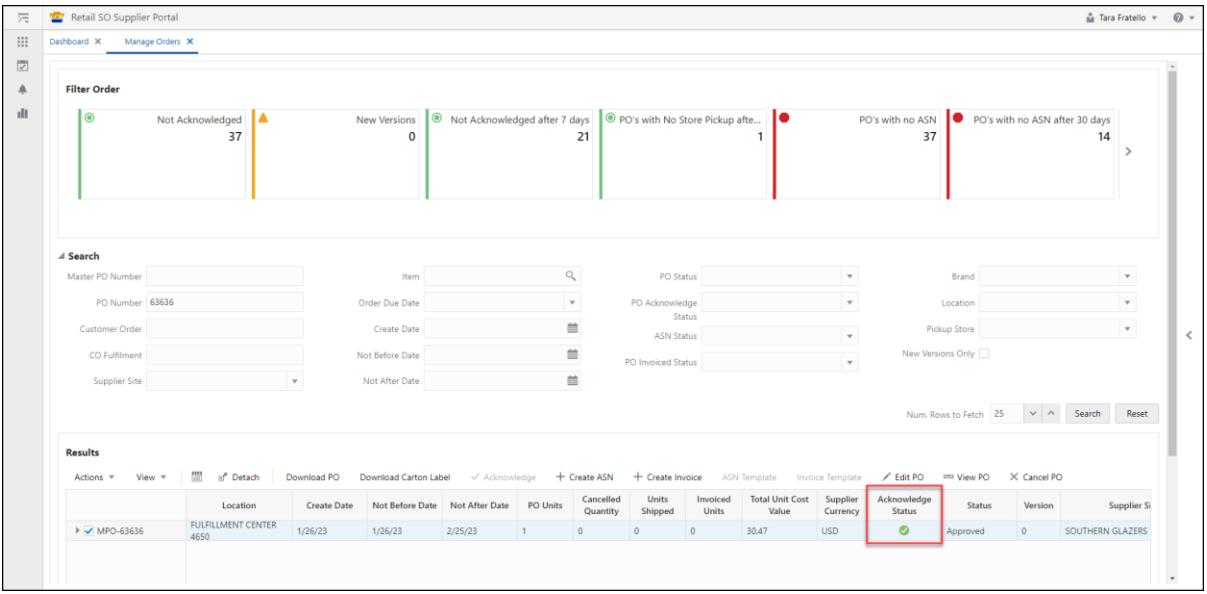

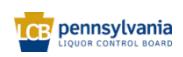

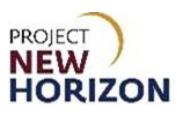

## <span id="page-18-0"></span>**Create Carton Label**

When you are ready to ship the product, you will need to create a carton label. The carton label will show the final delivery address for the order– PLCB store (address is also visible on Edit PO Tab) or customer direct delivery address (address only visible on Carton label).

1. From the Manage Orders Tab, click **Download Carton Label**.

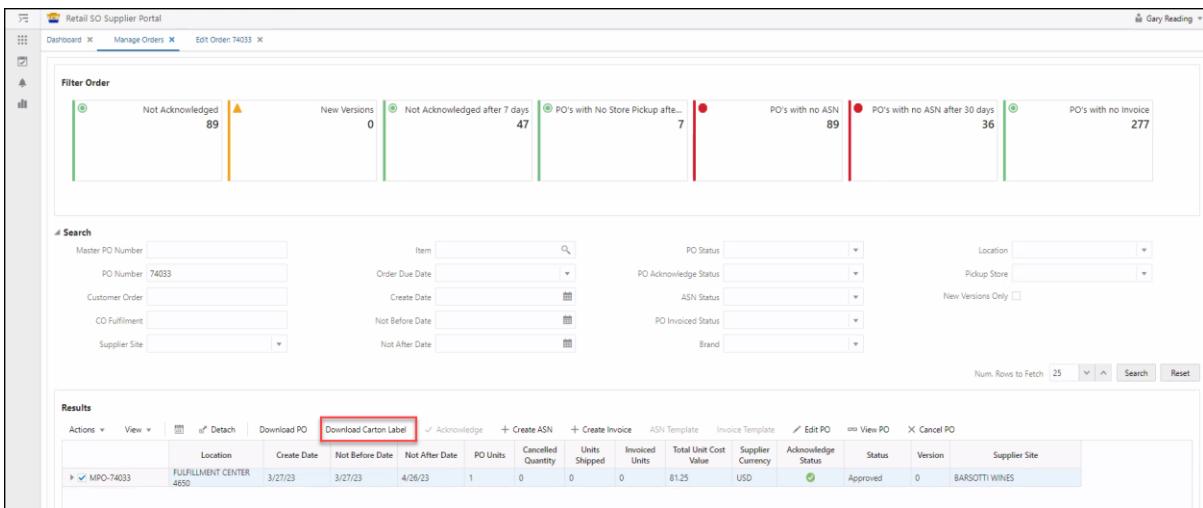

2. Click **Open file** on the download pop up.

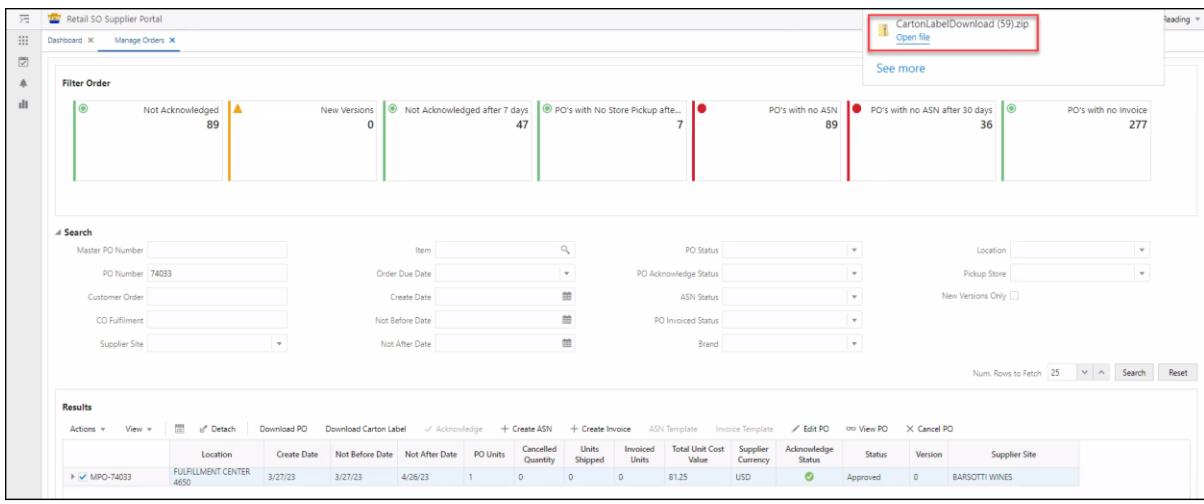

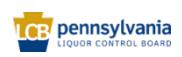

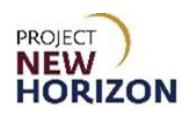

3. Click the PDF to open.

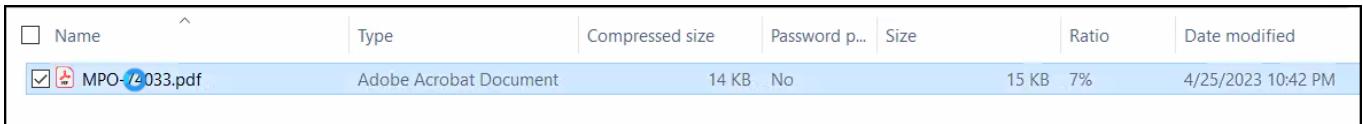

4. Click Print to print the carton label. Print a separate label for each box in the Special Order. *Ship to store label example:*

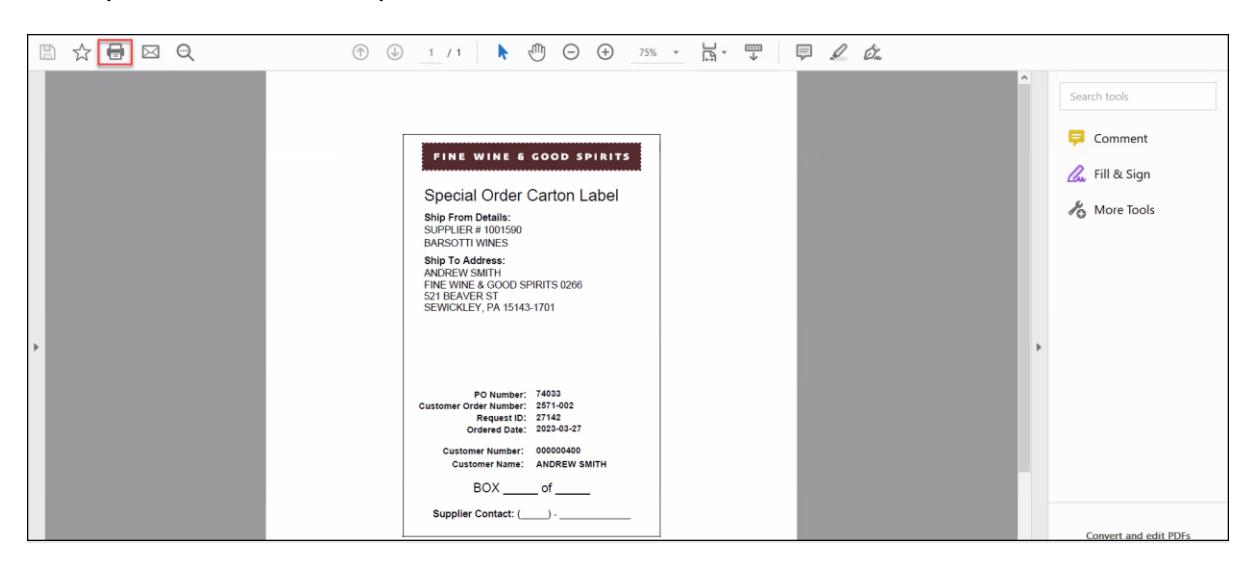

*Ship to customer label example:*

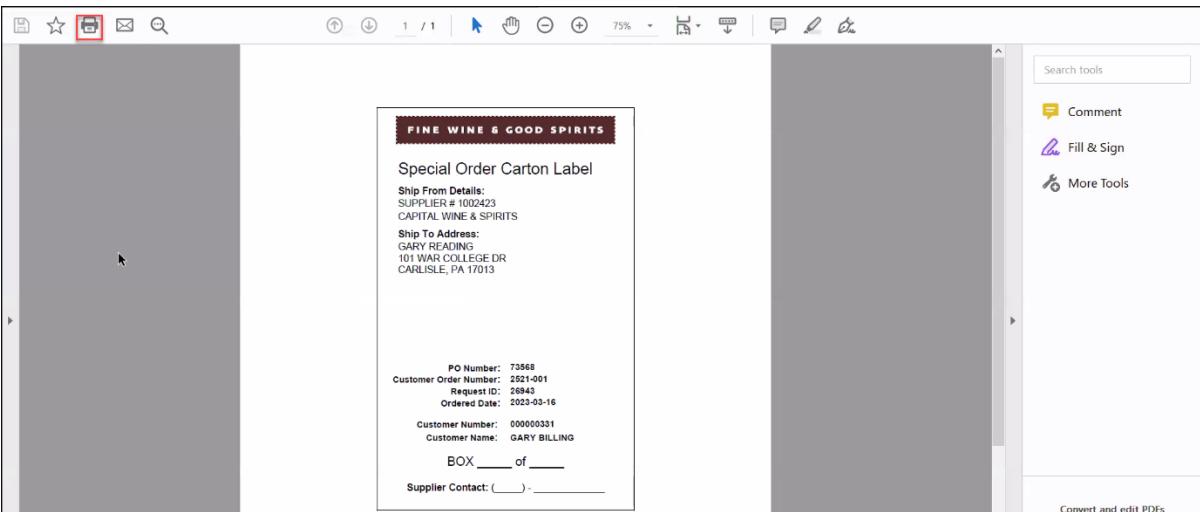

5. Affix the shipping labels to each box, and fill in the label with the box number and total number of boxes (i.e. Box 1 of 2, Box 2 of 2), as well as entering the supplier contact number.

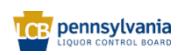

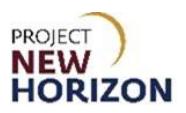

## <span id="page-20-0"></span>**Create an ASN**

ASNs should be created right before the order is physically shipped. The system uses the creation of the ASN to trigger customer payment, as well as changing the status of the order in the store systems to "shipped" to set up the order for receipt in the stores.

1. From the Manage Orders Tab, search for your order by entering the [PO Number] in the **PO Number** field. Click **Search**.

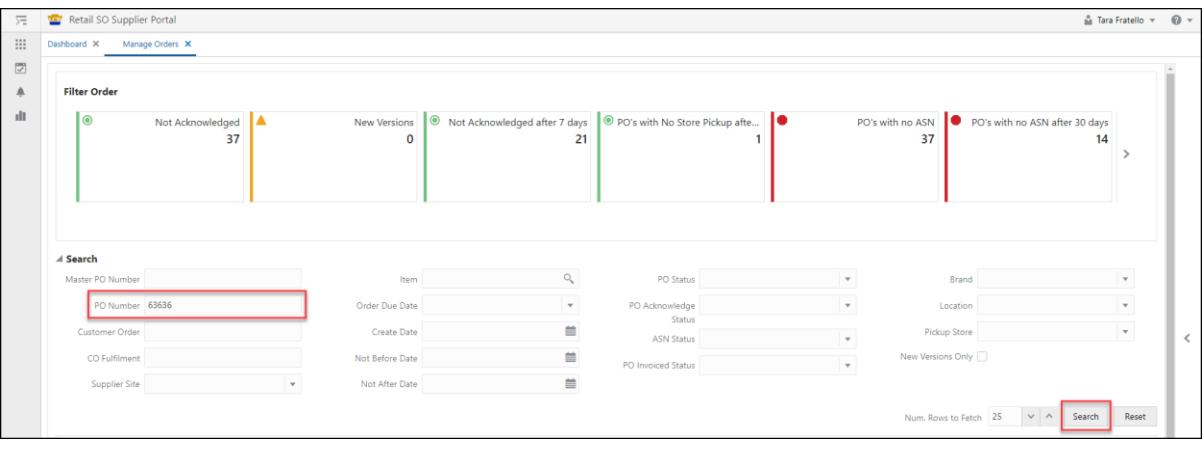

2. In order to create an ASN, the order must have a green check mark in the "Acknowledge Status" column. Click **Create ASN**.

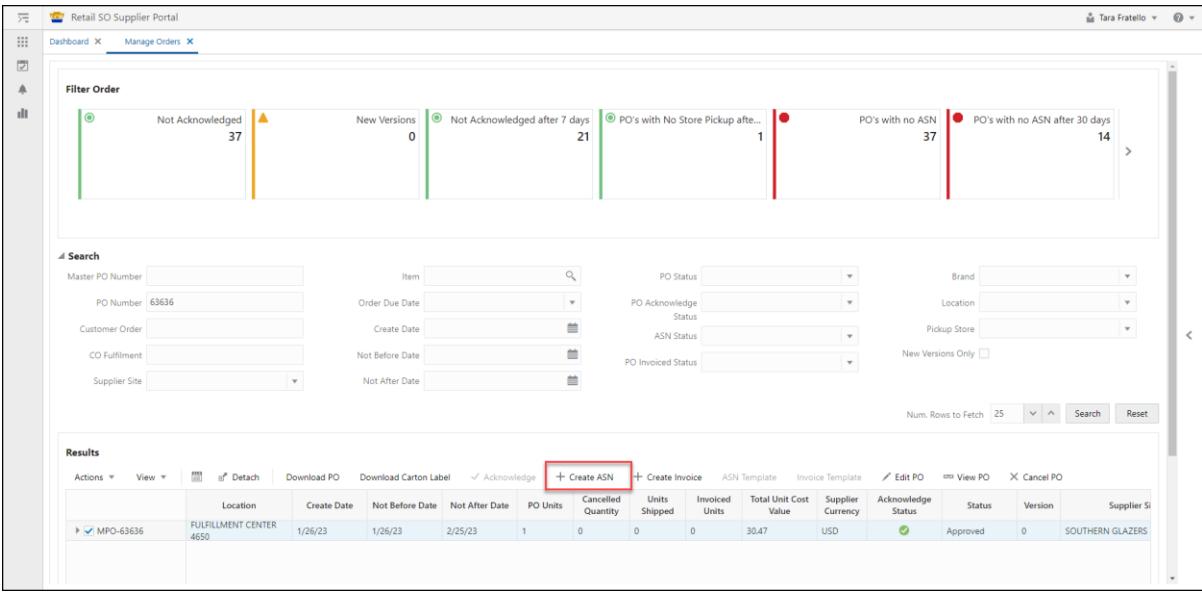

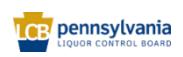

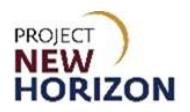

### *A new Create ASN Tab will appear.*

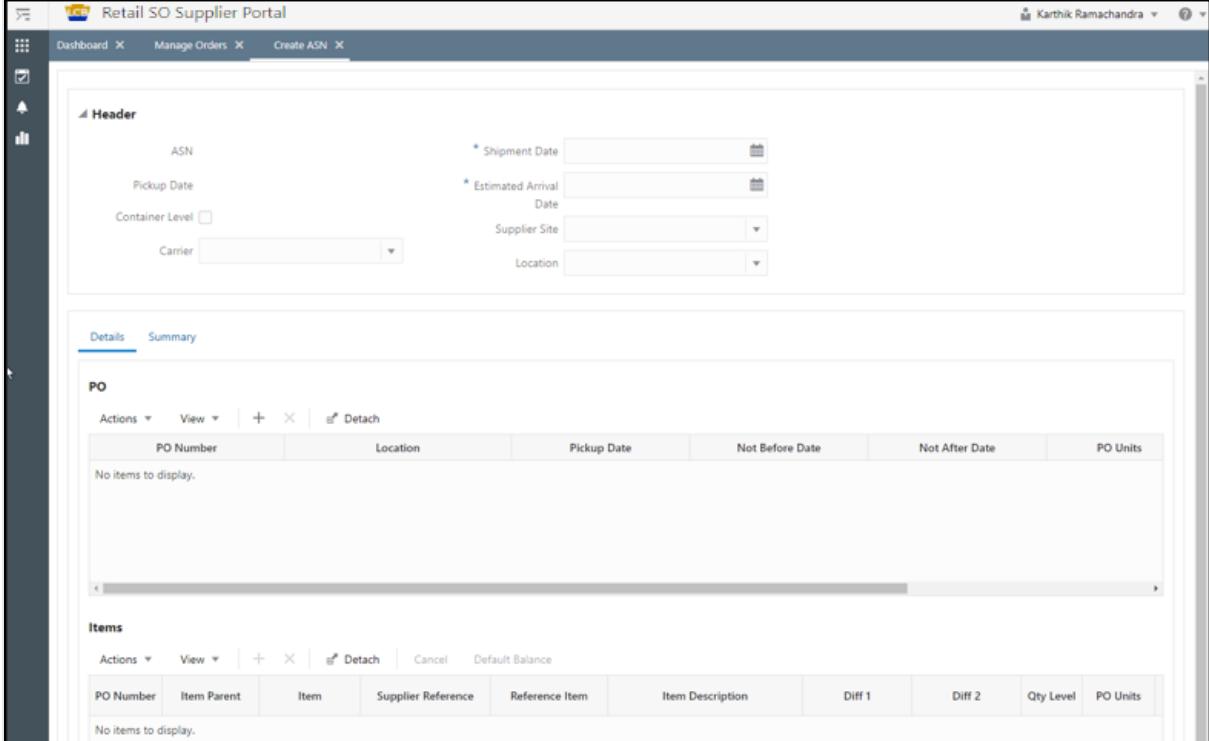

3. The ASN will be auto-populated based on the PO. The ASN should be created on the day you are shipping the order.

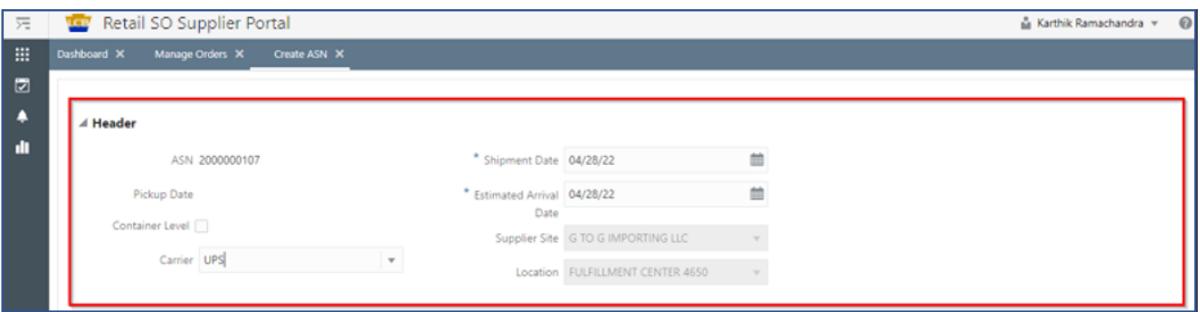

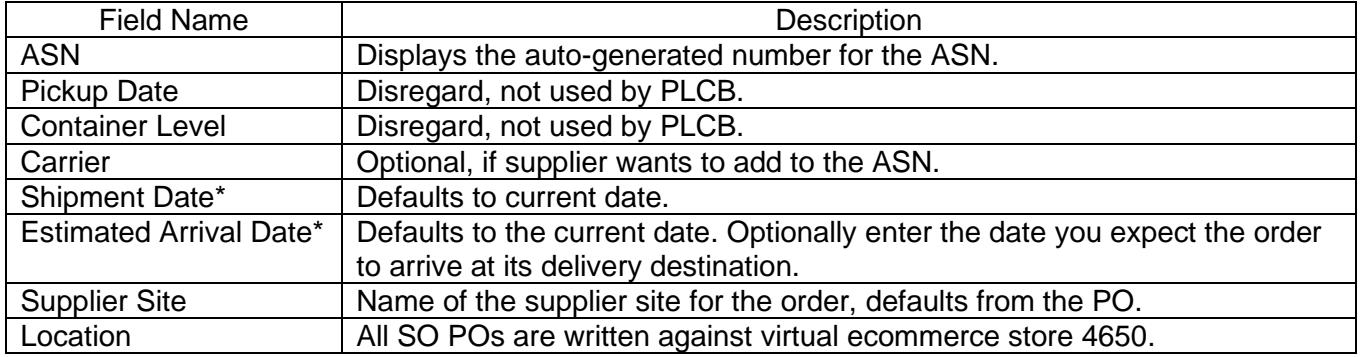

**Note**: An asterisk denotes a required entry. ASNs may only include one PO and must be shipped in full.

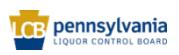

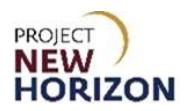

#### 4. Click **Create ASN**.

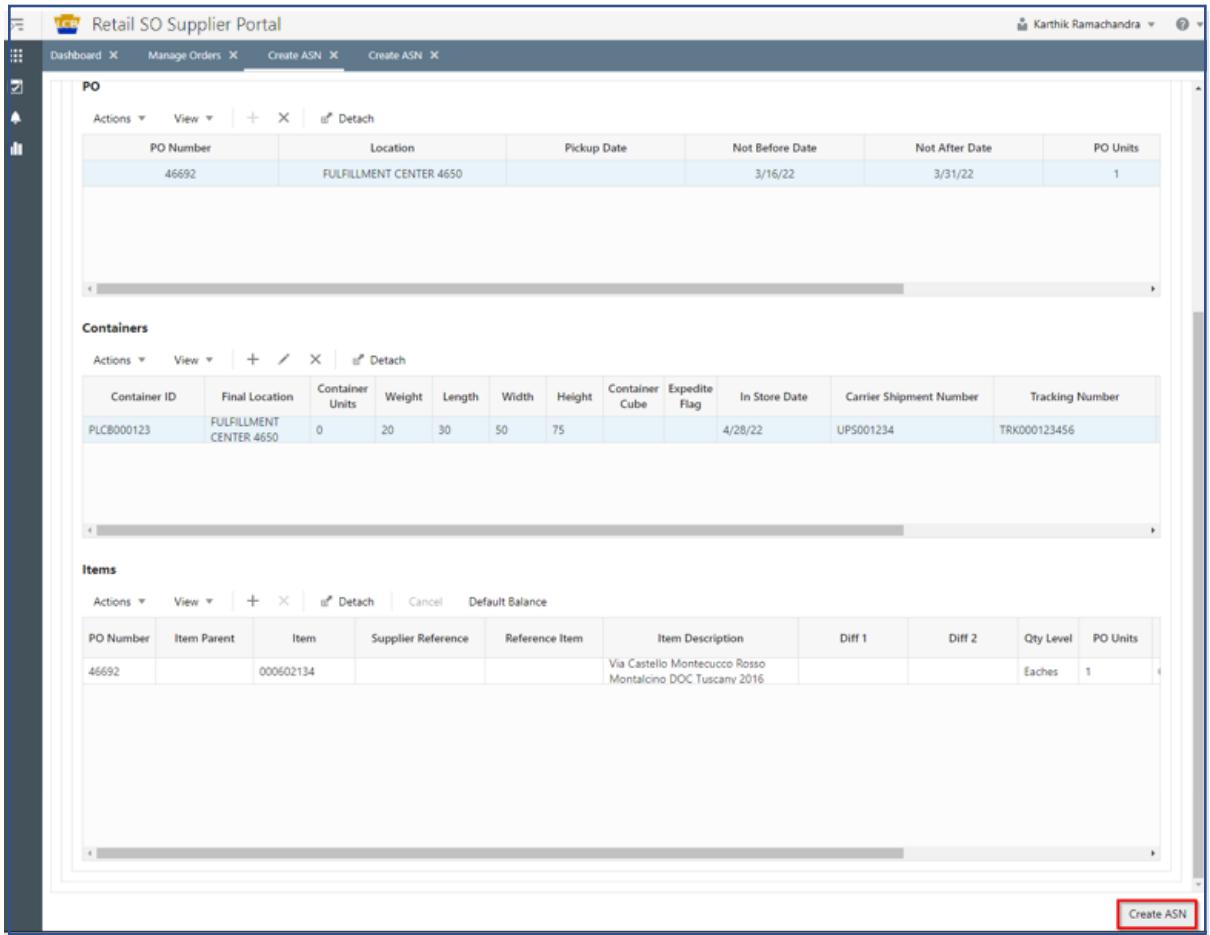

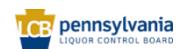

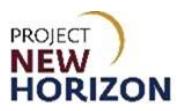

# <span id="page-23-0"></span>**Searching for an ASN**

The Search Shipment screen provides the ability to search and review ASNs.

1. From the Dashboard, click **Tasks**, then select **Shipment**.

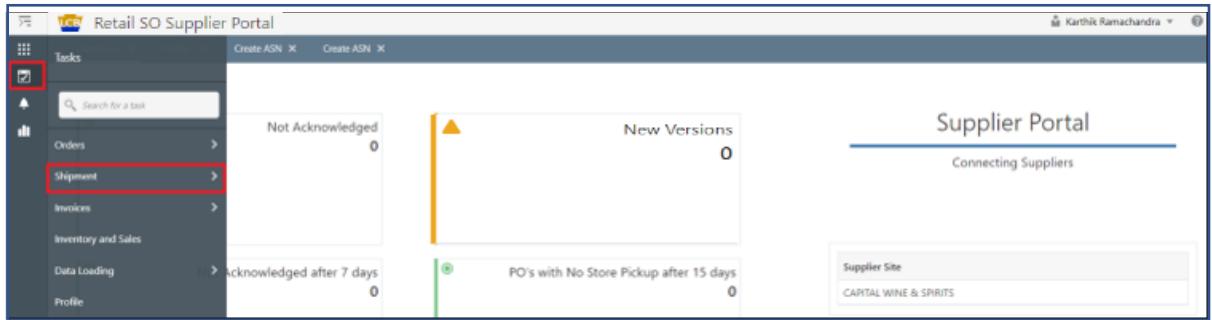

## 2. Click **Search ASN**.

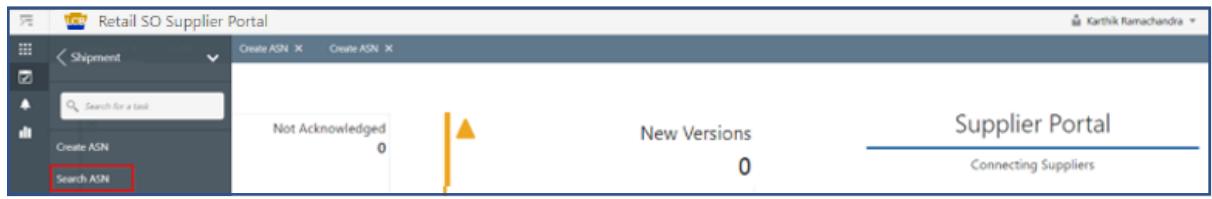

3. Enter the appropriate search criteria, then click **Search**.

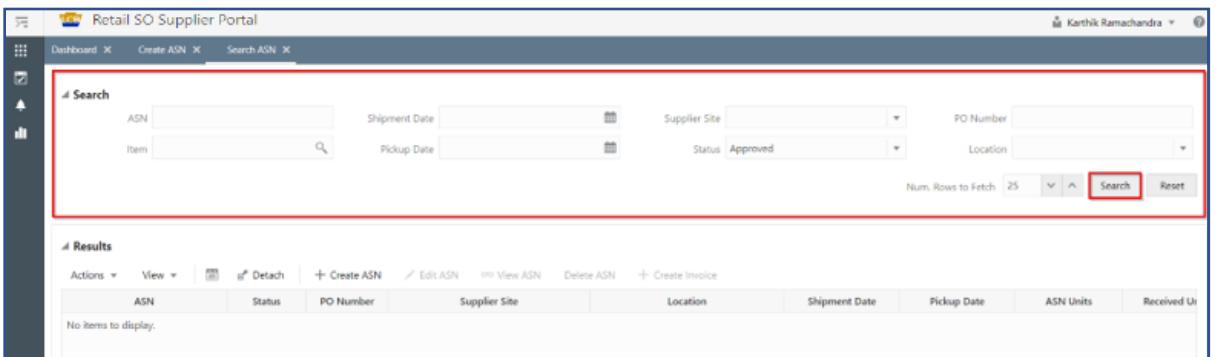

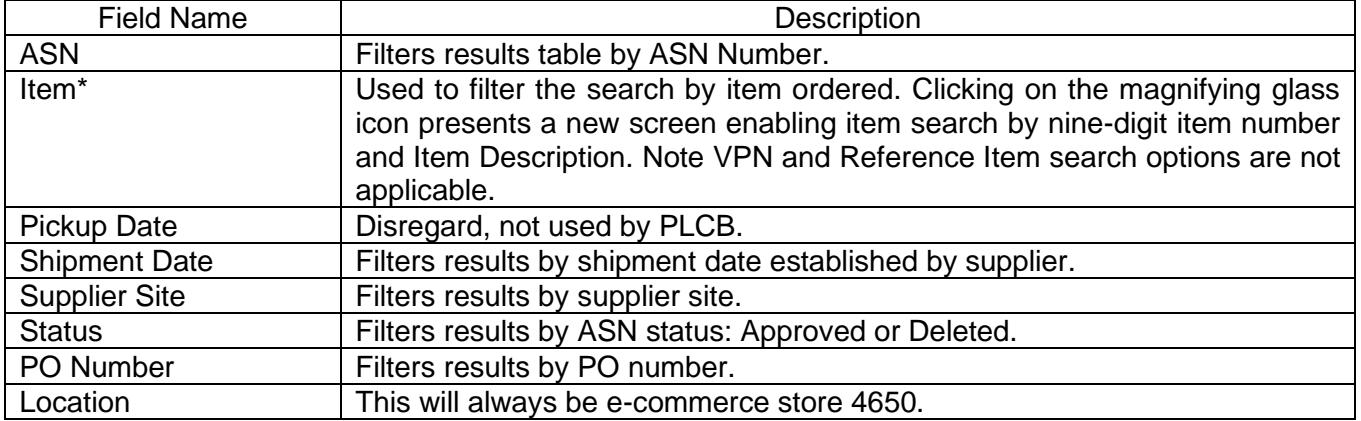

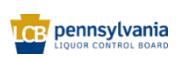

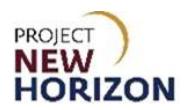

#### 4. Review the results.

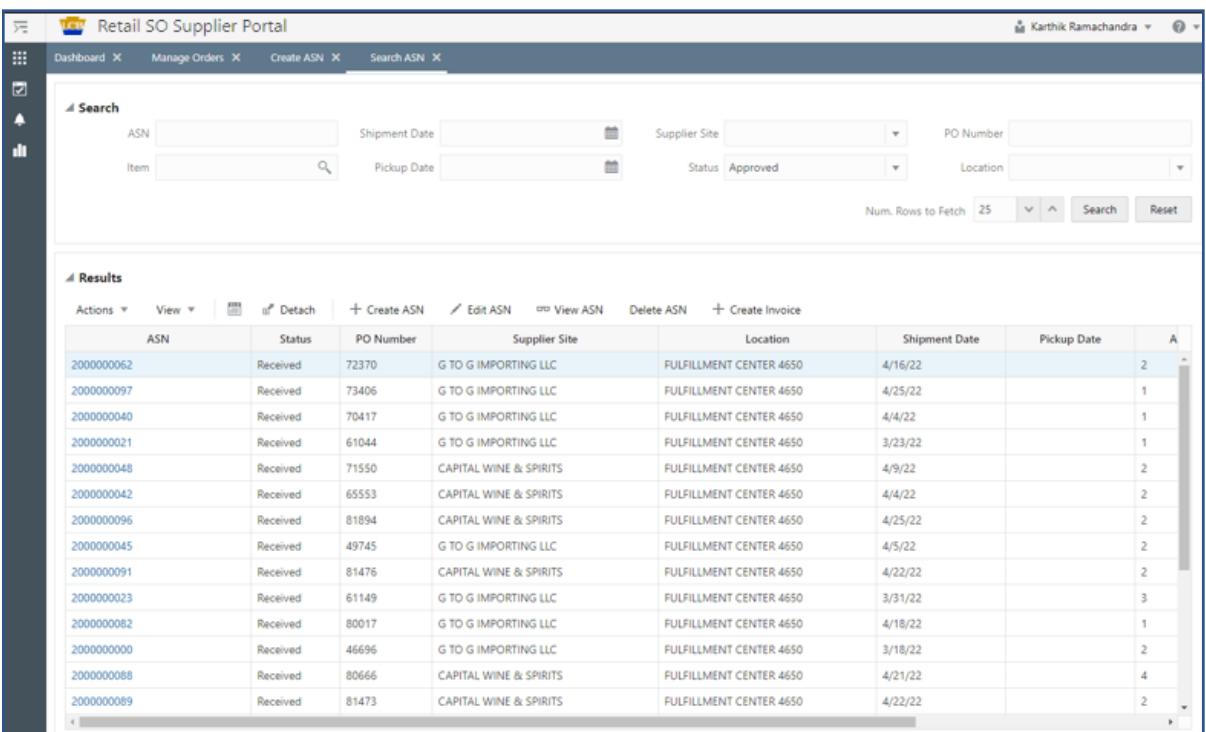

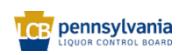

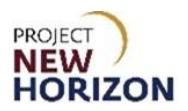

5. Additional options are as follows.

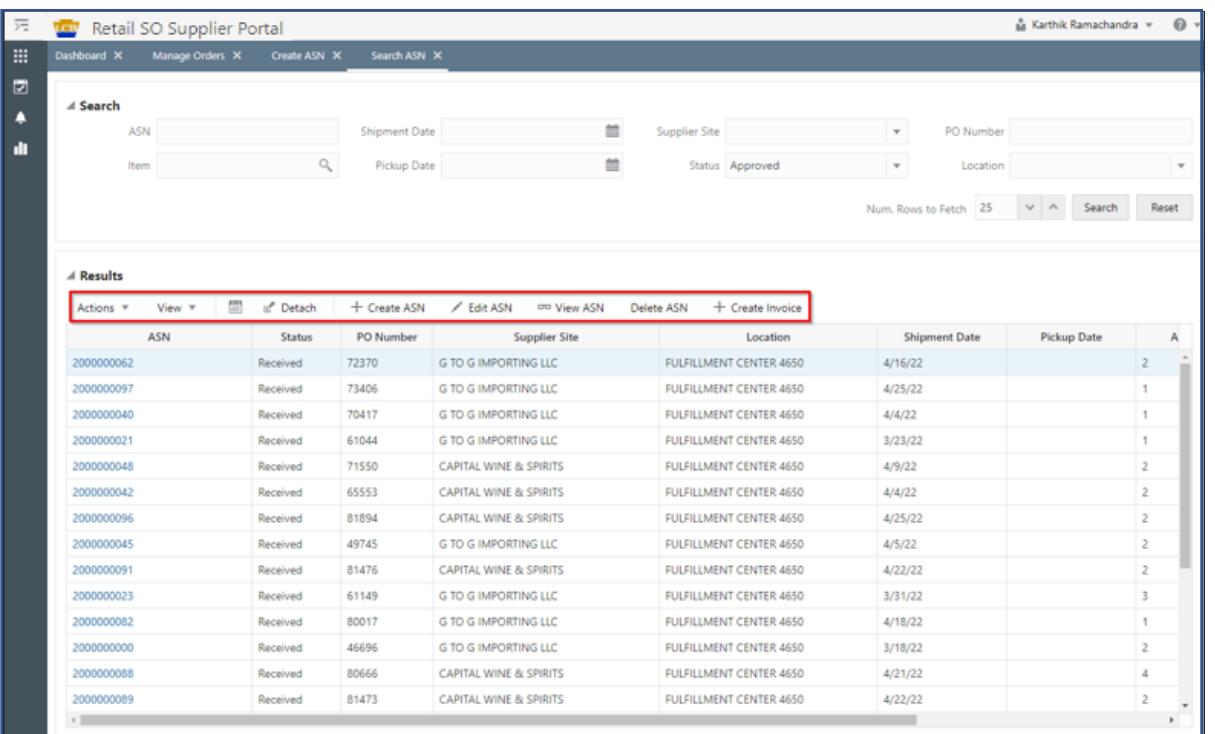

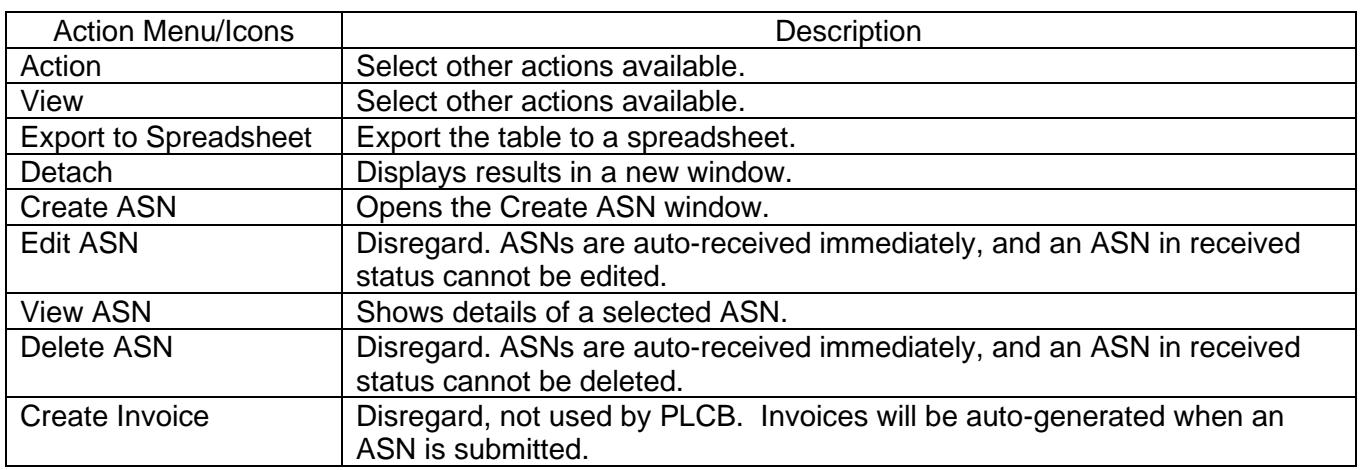

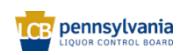

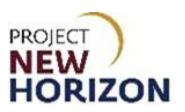

# <span id="page-26-0"></span>**Searching for an Invoice**

Once an ASN has been submitted, an Invoice will be automatically generated for the PO. Use the following steps to inquire on the automated invoices.

#### 1. Click **Tasks**, then select **Invoices**.

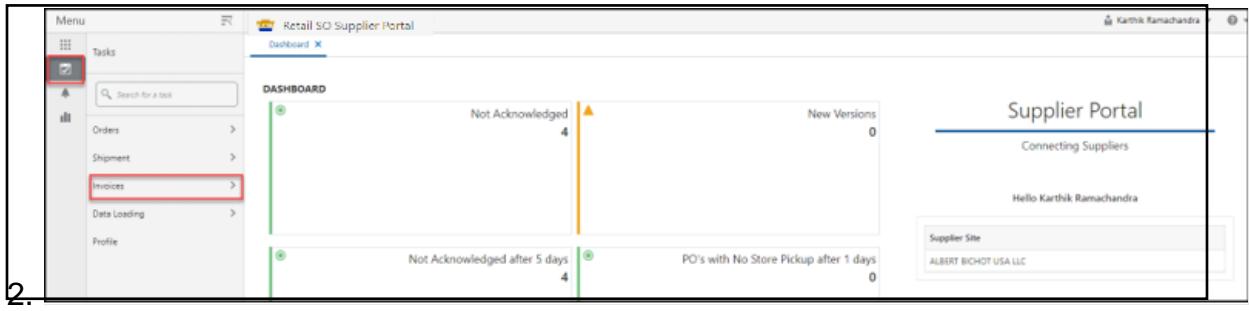

#### 2. Click **Search Document**.

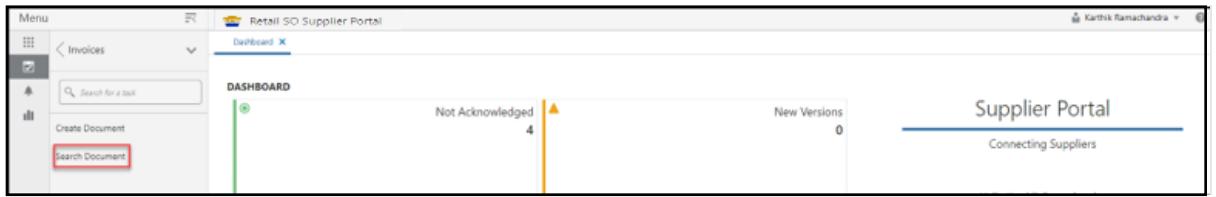

#### 3. Enter the search criteria, then click **Search**.

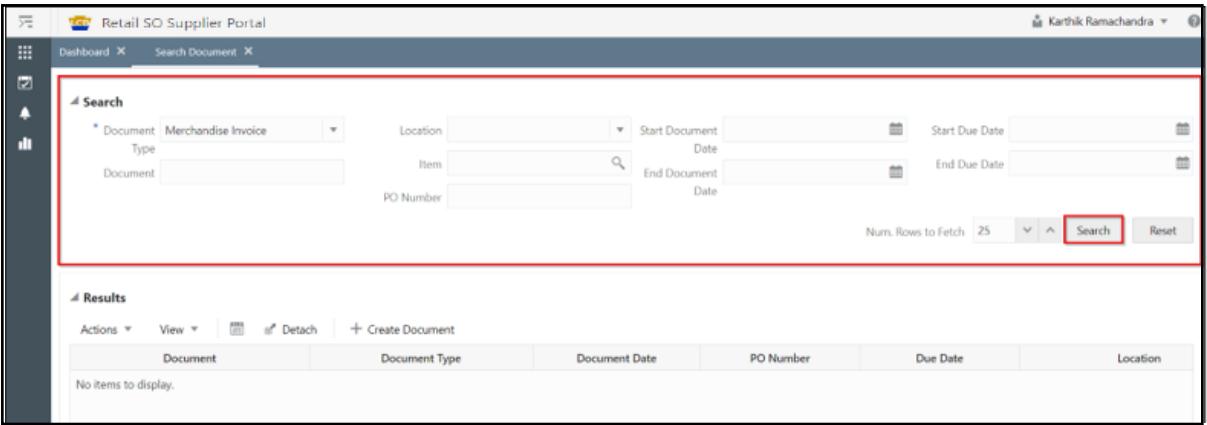

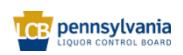

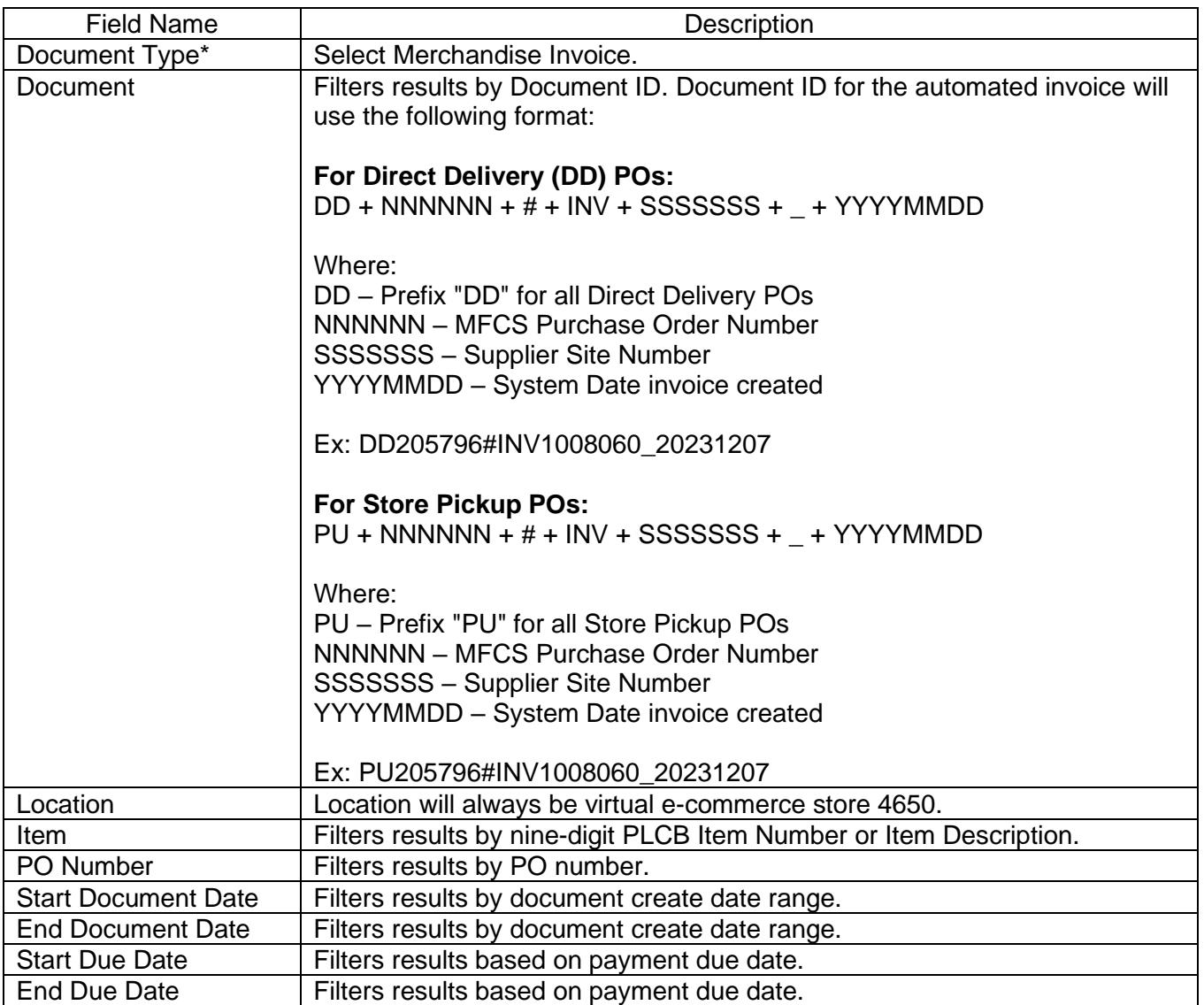

4. View results.

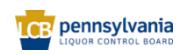

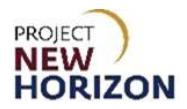

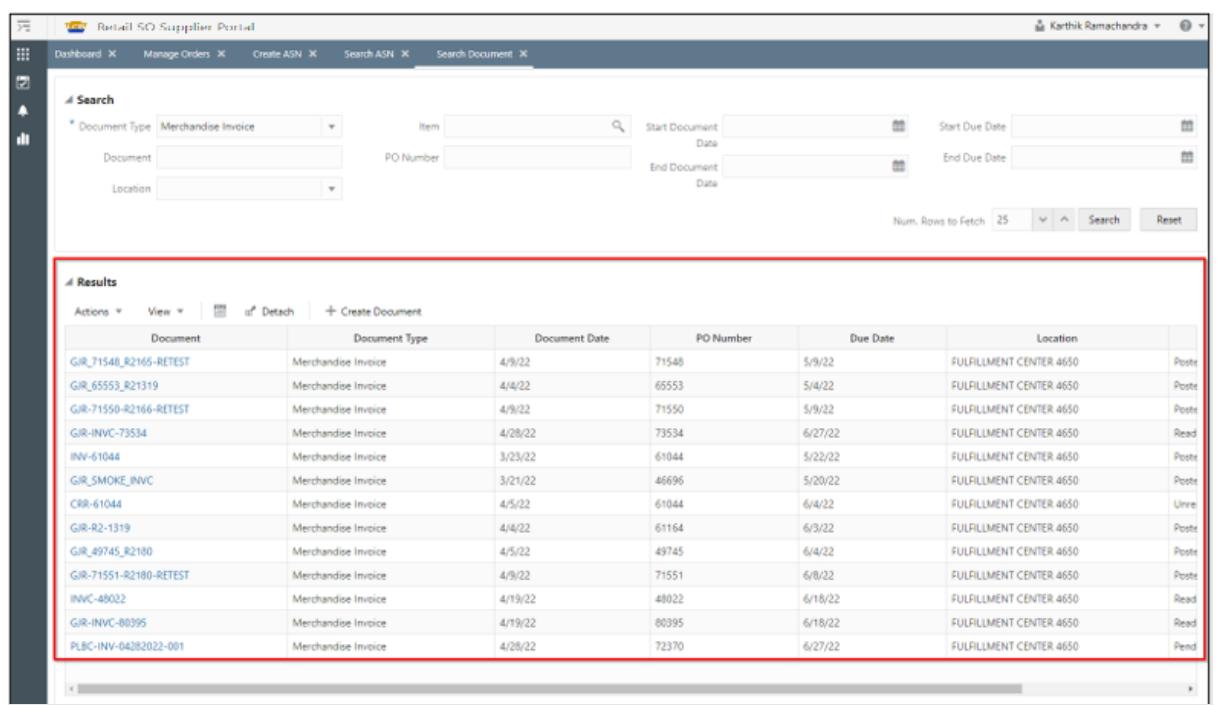

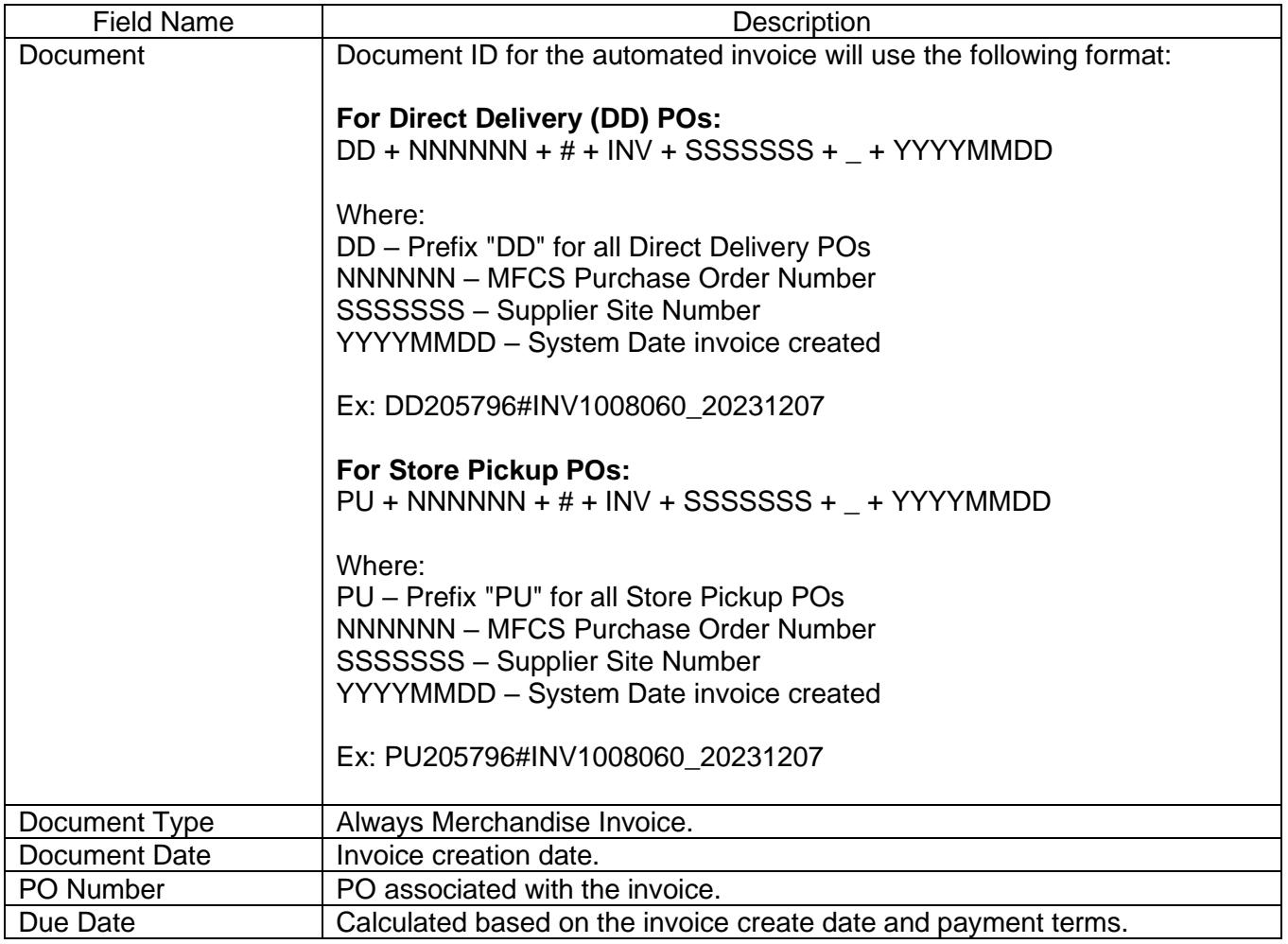

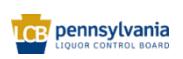

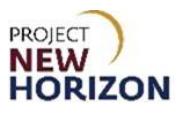

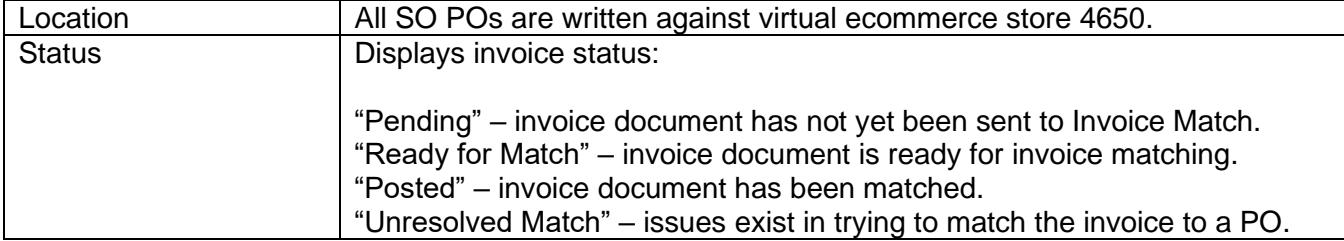

## 4. Use the buttons below to apply actions under the Results Section.

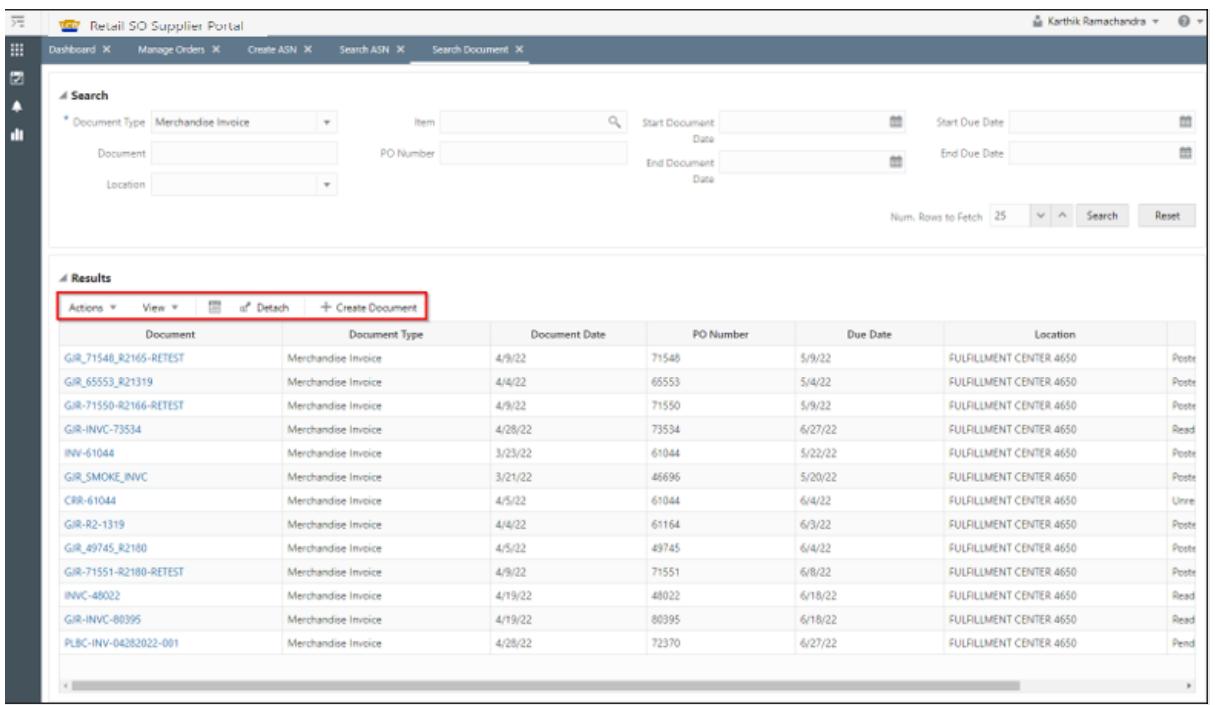

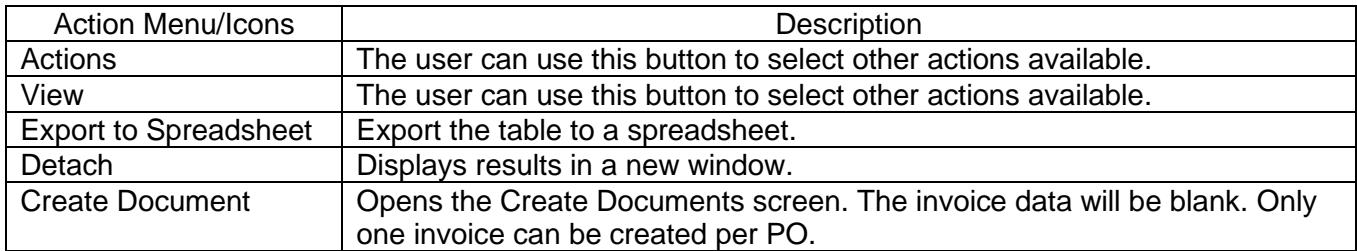

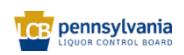

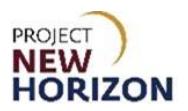

## <span id="page-30-0"></span>**Proof of Delivery for Direct-Delivered SOs**

Suppliers will not be required to submit proof of delivery for direct-delivered orders, however, the supplier must (1) maintain proof of delivery records for two years following delivery; and (2) provide such records to PLCB upon request. Failure to produce proof of delivery records upon request, in order to facilitate resolution of a customer dispute, will result in the supplier being liable for all costs paid by the customer (licensee or retail) for the disputed product, including related freight, taxes and delivery fees. Failure to maintain and/or provide such records upon request may also result in referral to and citation by the Pennsylvania State Police, Bureau of Liquor Control Enforcement.

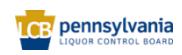

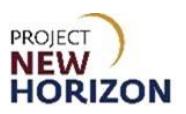

# <span id="page-31-0"></span>**Cancel Order**

Only orders that have not yet been shipped may be canceled.

**Note**: POs cannot be canceled between 12:30 a.m. and 2:30 a.m. ET, due to system updates.

1. From the Manage Orders Tab, search or select the order to be canceled, then click **Cancel PO**.

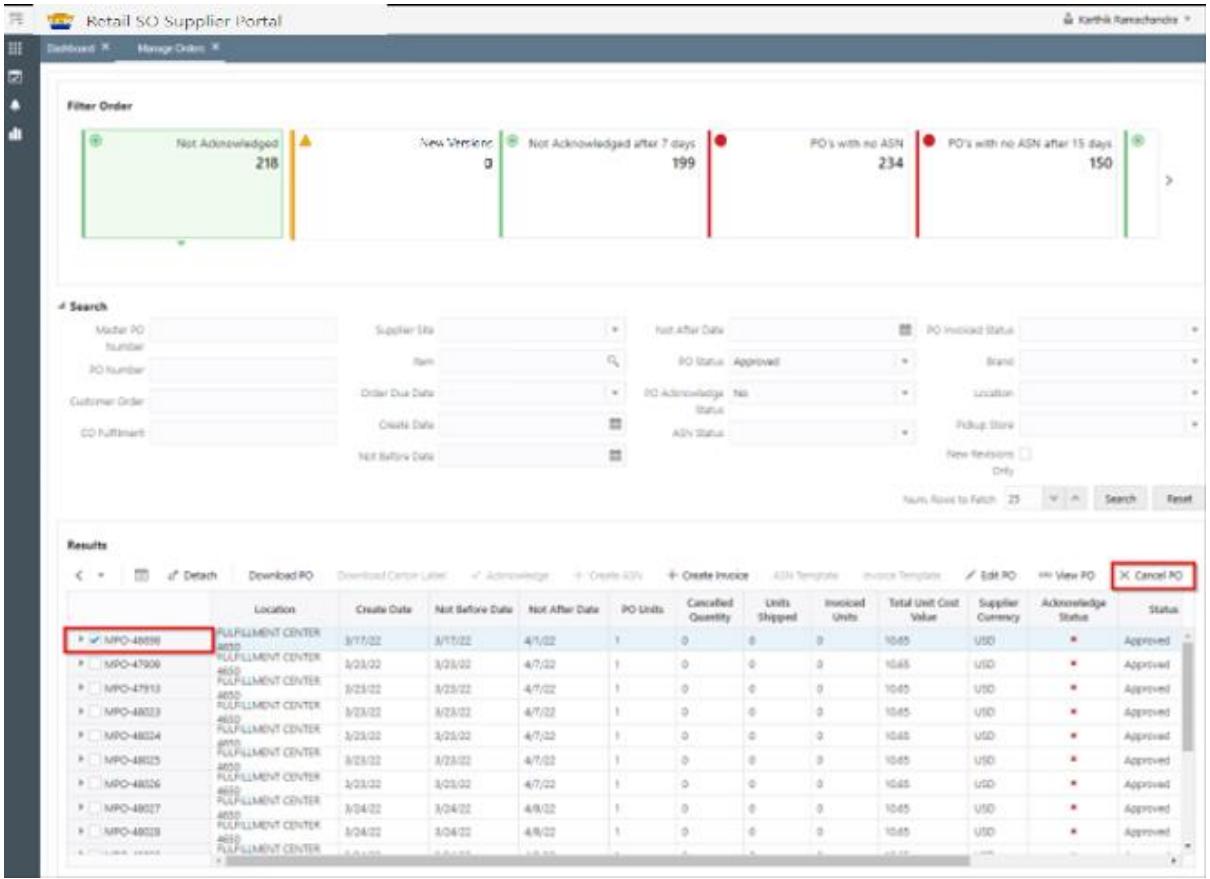

*A small pop-up window will appear.*

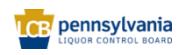

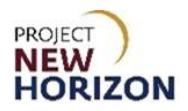

2. Select an option from the dropdown menu next to Cancel Reason, then enter additional information in the Cancel Comment Box (optional) and click **OK**.

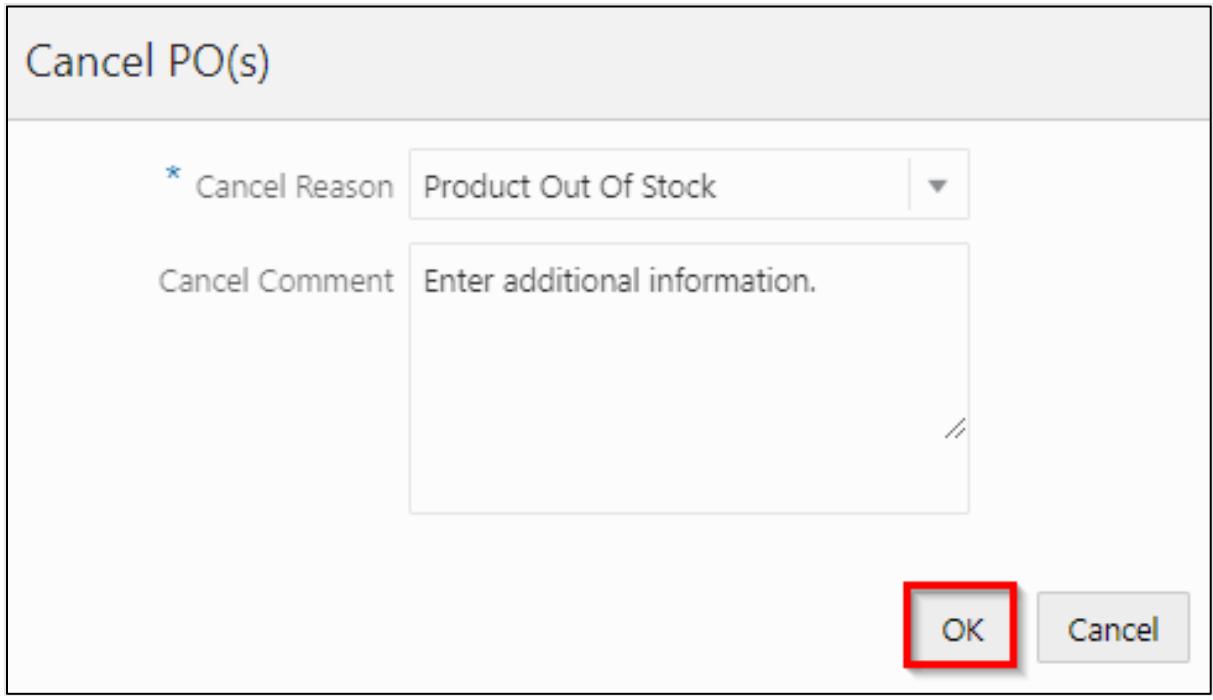

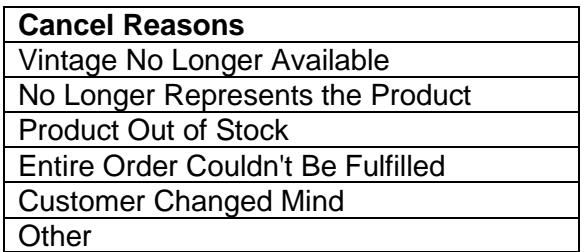

- *A small pop-up warning window will appear.*
- 3. Click **OK**.

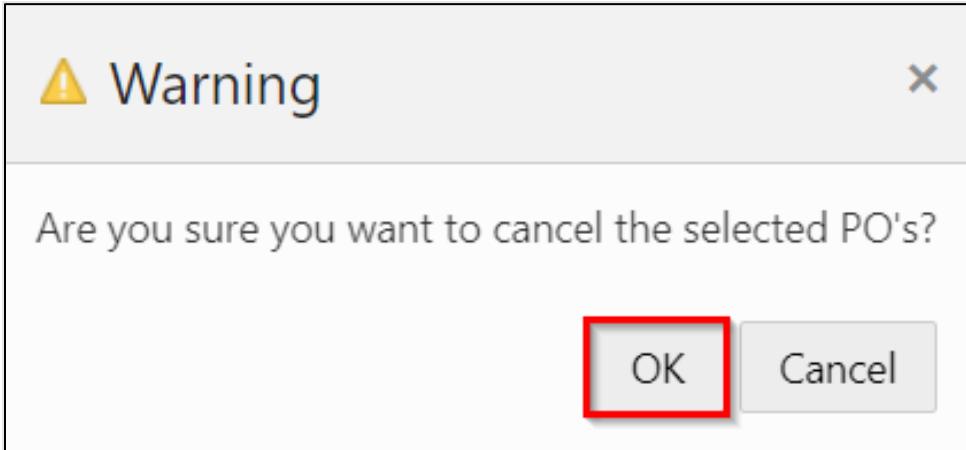

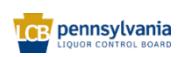

4. The PO status will be updated to "Canceled."

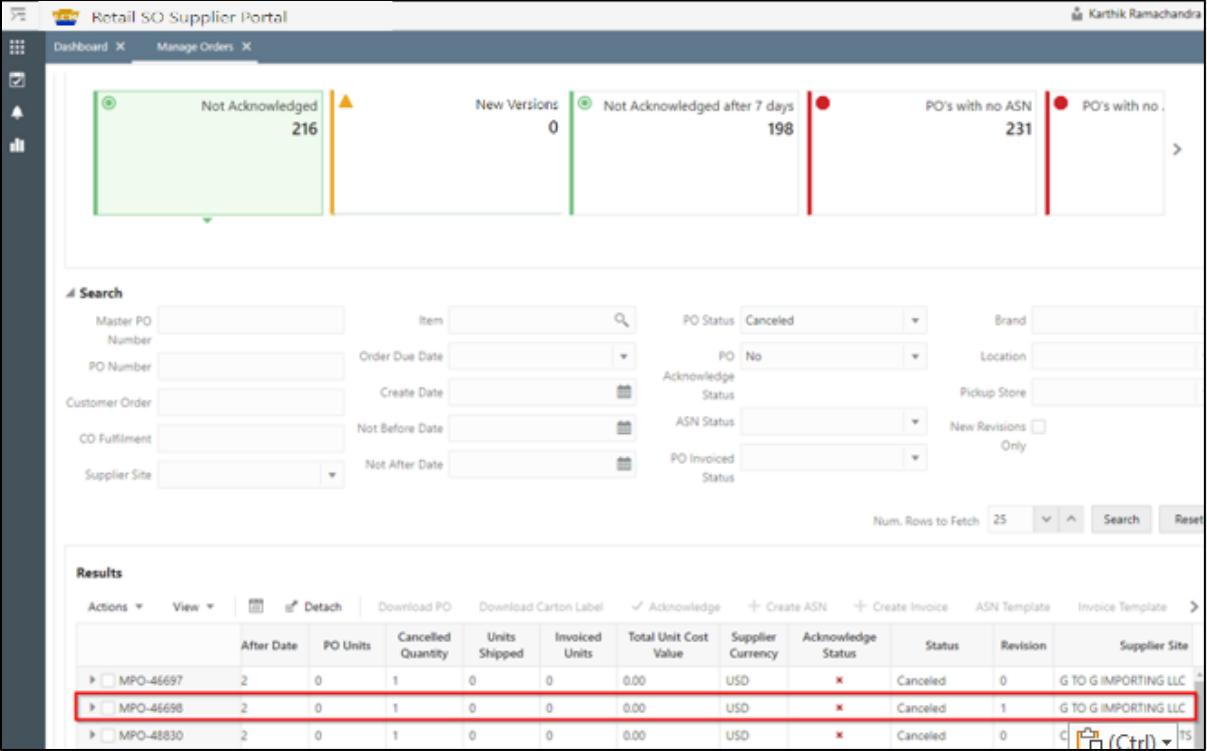

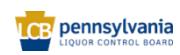